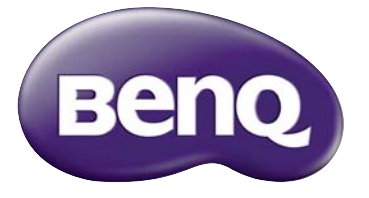

# W2000/W2000+ Digital Projector Home Cinema Series User Manual

# Table of contents

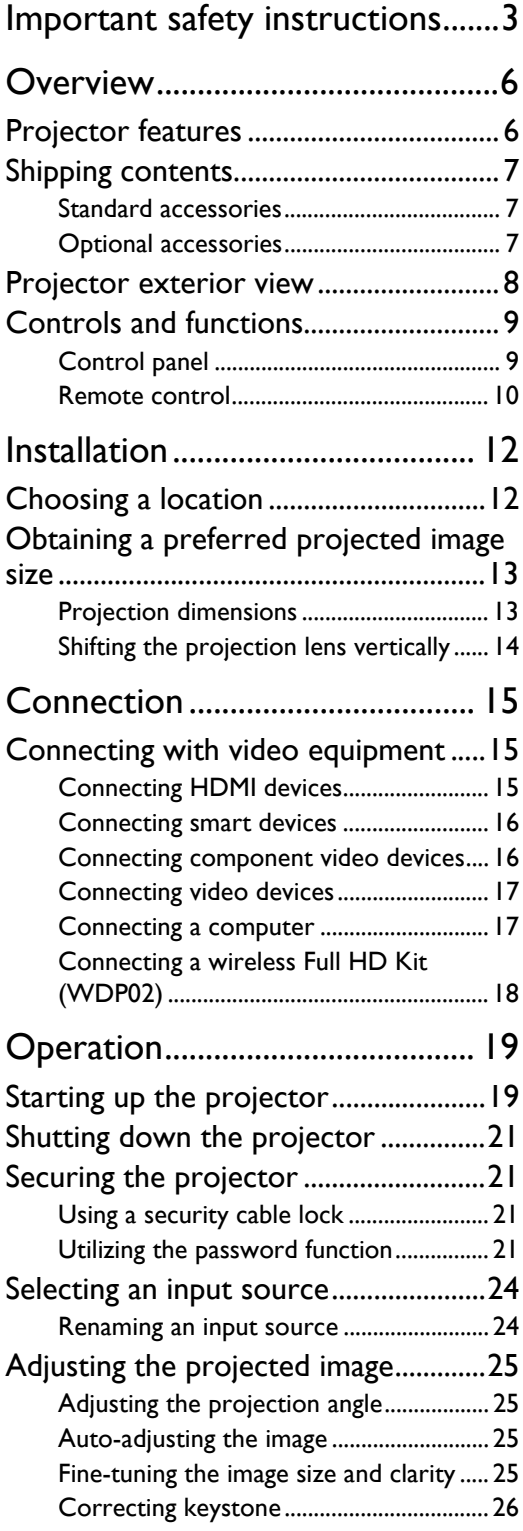

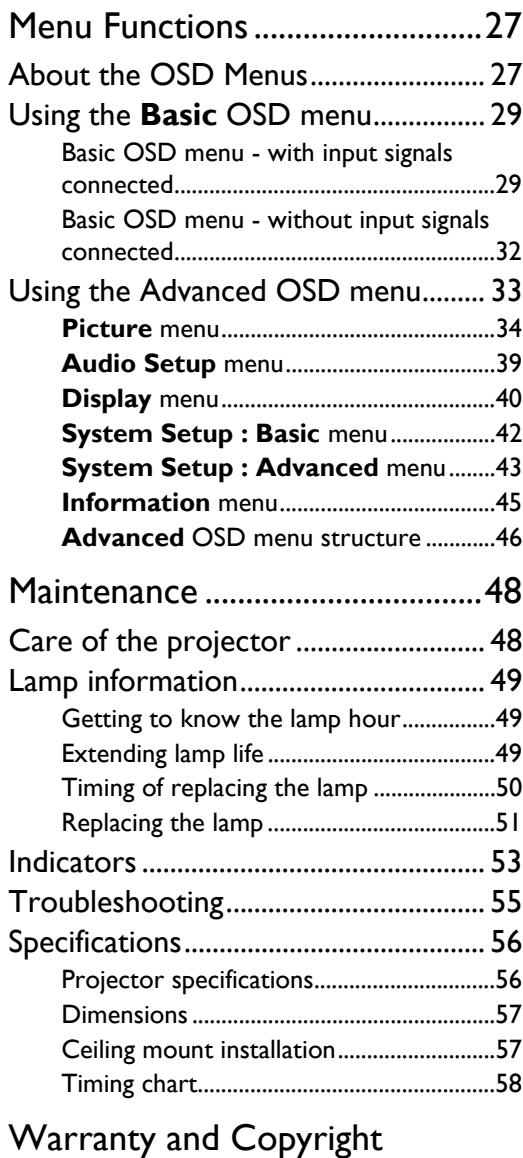

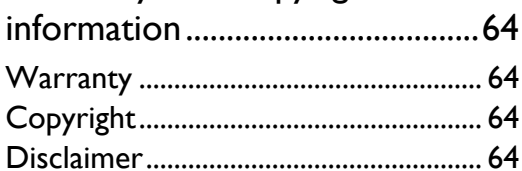

# <span id="page-2-0"></span>Important safety instructions

Your projector is designed and tested to meet the latest standards for safety of information technology equipment. However, to ensure safe use of this product, it is important that you follow the instructions mentioned in this manual and marked on the product.

1. Please read this user manual before you operate your projector. Keep this manual in a safe place for future reference.

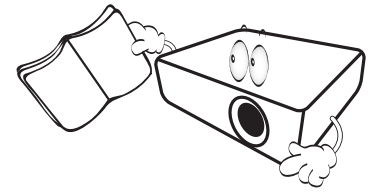

- 2. Always place the projector on a level, horizontal surface during operation.
	- Do not place the projector on an unstable cart, stand, or table as it may fall and be damaged.
	- Do not place inflammables near the projector.
	- Do not use if tilted at an angle of more than 10 degrees left to right, nor at angle of more than 15 degrees front to back.

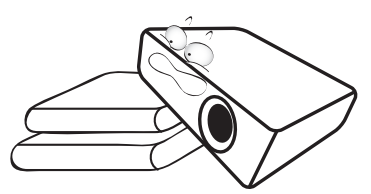

3. Do not store the projector on end vertically. Doing so may cause the projector to fall over, causing injury or resulting in damage.

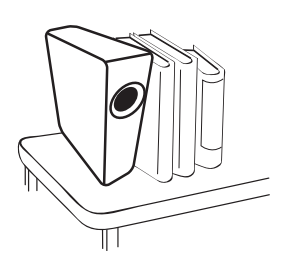

- 4. Do not place the projector in any of the following environments:
	- Space that is poorly ventilated or confined. Allow at least 50 cm clearance from walls and free flow of air around the projector.
	- Locations where temperatures may become excessively high, such as the inside of a car with all windows closed.
	- Locations where excessive humidity, dust, or cigarette smoke may contaminate optical components, shorten the projector's lifespan and darken the screen.

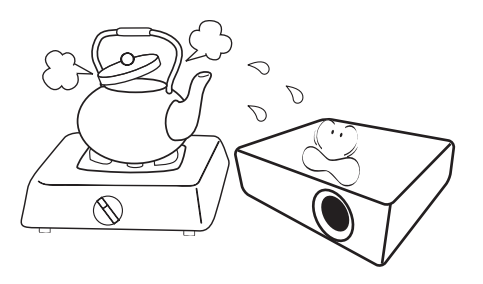

- Locations near fire alarms.
- Locations with an ambient temperature above 35°C/95°F.
- Locations where the altitudes are higher than 3000 m (10000 feet).

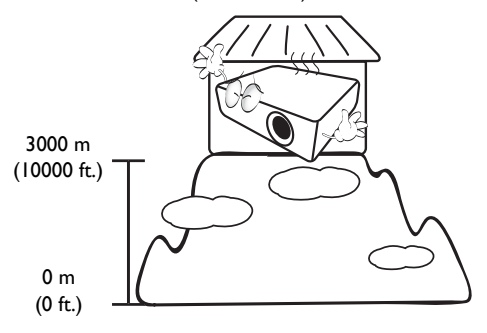

- 5. Do not block the vents while the projector is on 9. Do not look straight into the projector lens (even in standby mode).
	- Do not cover the projector with any item.
	- Do not place the projector on a blanket, bedding or any other soft surface.

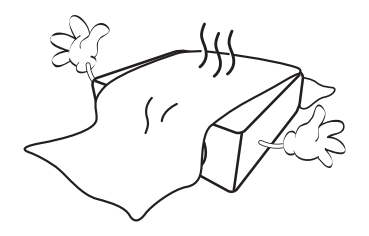

6. In areas where the mains power supply voltage may fluctuate by  $\pm 10$  volts, it is recommended that you connect the projector through a power stabilizer, surge protector or uninterruptible power supply (UPS) as appropriate to your .<br>situation.

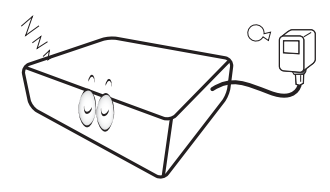

7. Do not step on the projector or place any objects 11. The lamp becomes extremely hot during upon it.

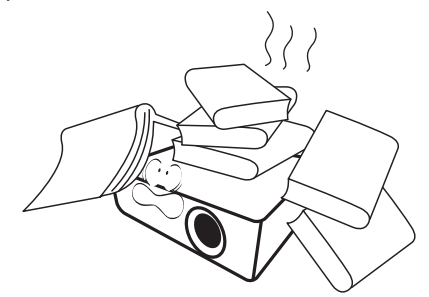

8. Do not place liquids near or on the projector. Liquids spilled into the projector will void your warranty. If the projector does become wet, disconnect it from the power outlet and contact BenQ to have the projector repaired.

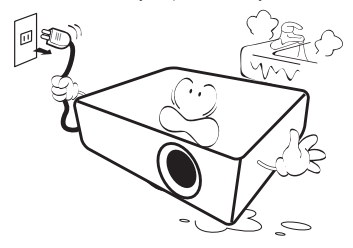

during operation. It may harm your sight.

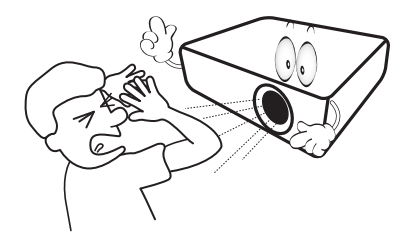

10. Do not operate the projector lamp beyond the rated lamp life. Excessive operation of lamps beyond the rated life could cause a lamp to break on rare occasions.

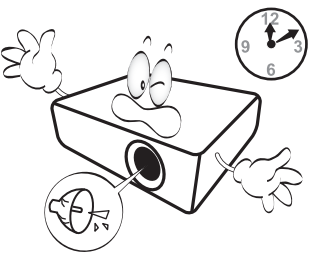

operation. Allow the projector to cool for approximately 45 minutes prior to removing the lamp assembly for replacement.

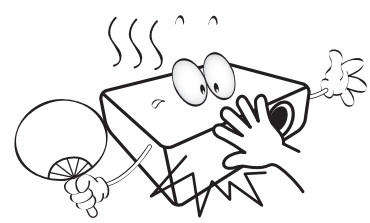

12. Never attempt to replace the lamp assembly until the projector has cooled down and is unplugged from the power supply.

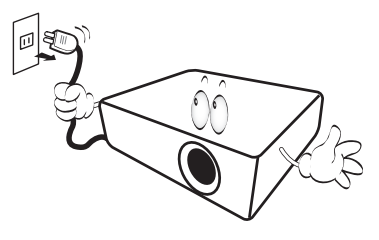

13. This projector is capable of displaying inverted images for ceiling mount installation. Use only BenQ's Ceiling Mount Kit for mounting.

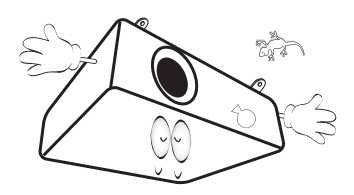

### $\wedge$  Ceiling mounting the projector

**If you intend to mount your projector on the ceiling, we strongly recommend that you use a proper fitting BenQ projector ceiling mount kit and ensure it is securely and safely installed.**

**If you use a non-BenQ brand projector ceiling mount kit, there is a safety risk that the projector may fall from the ceiling due to an improper attachment through the use of the wrong gauge or length screws.**

**You can purchase a BenQ projector ceiling mount kit from the place you purchased your BenQ projector. BenQ recommends that you also purchase a separate Kensington lock compatible security cable and attach it securely to both the Kensington lock slot on the projector and the base of the ceiling mount bracket. This will perform the secondary role of restraining the projector should its attachment to the mounting bracket become loose.**

14. Do not attempt to disassemble this projector. There are dangerous high voltages inside which may cause death if you should come into contact with live parts. The only user serviceable part is the lamp. See page [51](#page-50-0).

Under no circumstances should you ever undo or remove any other covers. Refer servicing only to suitably qualified professional service personnel.

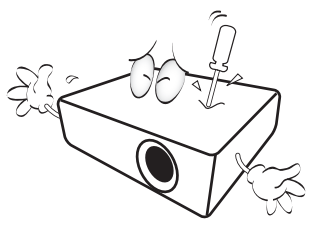

**Please keep the original packing for possible future shipment. If you need to pack your projector after use, adjust the projection lens to an appropriate position, put the lens cushion around the lens, and fit the lens cushion and projector cushion together to prevent damage during transportation.**

15. When you think service or repair is required, take the projector only to a suitably qualified technician.

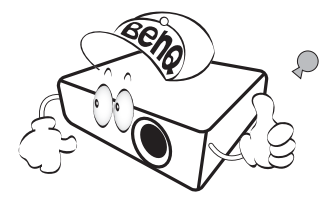

### Moisture condensation

Never operate the projector immediately after moving it from a cold location to a hot location. When the projector is exposed to such a change in temperature, moisture may condense on the crucial internal parts. To prevent the projector from possible damage, do not use the projector for at least 2 hours when there is a sudden change in temperature.

### Avoid volatile liquids

Do not use volatile liquids, such as insecticide or certain types of cleaner, near the projector. Do not have rubber or plastic products touching the projector for a long time. They will leave marks on the finish. If cleaning with a chemically treated cloth, be sure to follow the cleaning product's safety instructions.

### Disposal

This product contains the following materials which are harmful to human bodies and environment.

- Lead, which is contained in solder.
- Mercury, which is used in the lamp.

To dispose of the product or used lamps, consult your local environment authorities for regulations.

# <span id="page-5-0"></span>**Overview**

# <span id="page-5-1"></span>Projector features

### **• Full HD compatible**

The projector is compatible with Standard Definition TV (SDTV) 480i, 576i, Enhanced Definition television (EDTV) 480p, 576p and High Definition TV (HDTV) 720p, 1080i/p 60Hz formats, with the 1080p format providing a true 1:1 image reproduction.

### **• High picture quality**

The projector provides excellent picture quality due to its high resolution, excellent home theater brightness, high contrast ratio, vivid color and rich gray-scale reproduction.

### **• Vivid color reproduction**

The projector features a 6-segment color wheel to produce realistic color depth and range unattainable with lesser segment color wheels.

#### **• Cinema (Rec. 709)**

The mode complements the worldwide HDTV standard with accurate color and deepest contrast at lower brightness level, and is suitable for playing movies in a totally dark environment, as if in a commercial cinema.

#### **• Rich gray-scale**

When viewed in a dark environment, the automatic gamma control provides excellent gray-scale display which reveals details in shadows and in night or dark scenes.

#### **• Dual OSD**

Two types of OSD menus are designed for different usage scenarios: the **Basic** OSD is intuitive and easy, while the **Advanced** OSD offers full range of advanced adjustments.

#### **• Wide variety of inputs and video formats**

The projector supports a wide variety of inputs for connection to your video and computer equipment, including component video, composite video, personal computer (both Mac and PC), HDMI source, and an output trigger for connection to automated screen and environment lighting systems.

### **• ISF certified calibration control**

To reach a higher standard of performance, the projector incorporates ISF NIGHT and ISF DAY mode settings in its OSD menus, which requires professional calibration service from authorized ISF installers.

#### **• 3D function**

To enjoy the 3D movies, videos, and sporting events in a more realistic way by presenting the depth of the images through HDMI.

#### **• Built-in chamber speakers with audio enhancer**

Built-in speakers providing mixed mono audio when an audio input is connected.

#### **• Intuitive lens shift**

The intuitive control over lens shift wheel provides flexibility in setting-up your projector.

#### **• SmartEco**

SmartEco™ technology saves lamp power consumption up to 70% depending on the content brightness level when **SmartEco** mode is selected.

# <span id="page-6-0"></span>Shipping contents

Carefully unpack and verify that you have the items below. Some of the items may not be available depending on your region of purchase. Please check with your place of purchase.

# <span id="page-6-1"></span>Standard accessories

#### **Some of the accessories may vary from region to region.**

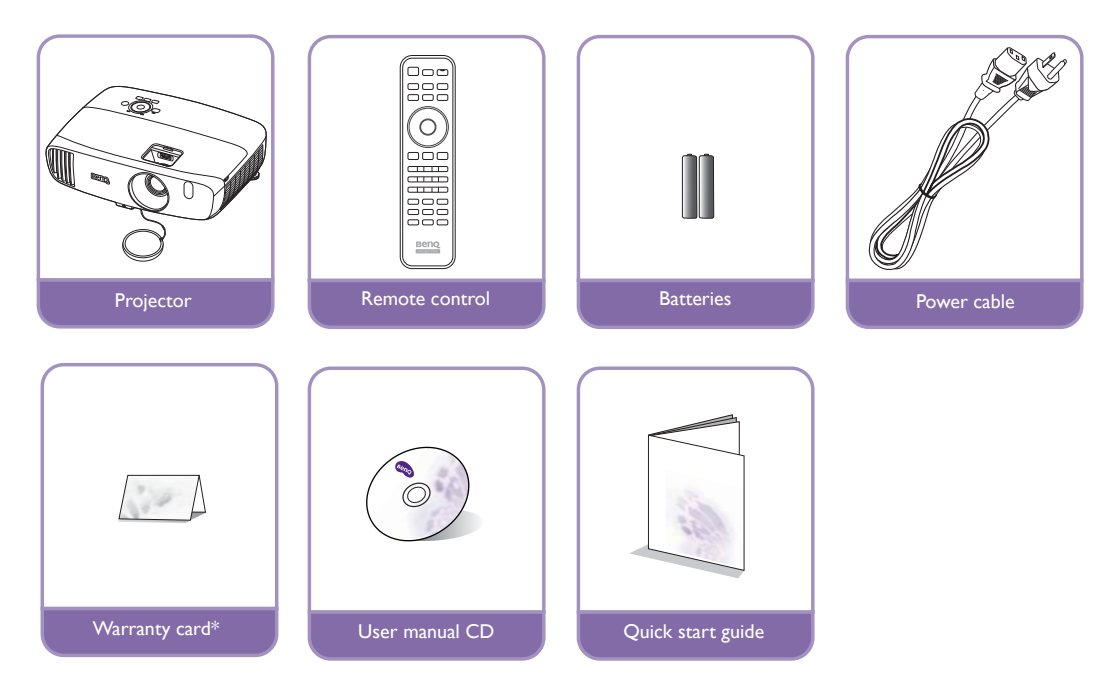

**\* The warranty card is only supplied in some specific regions. Please consult your dealer for detailed information.**

## <span id="page-6-2"></span>Optional accessories

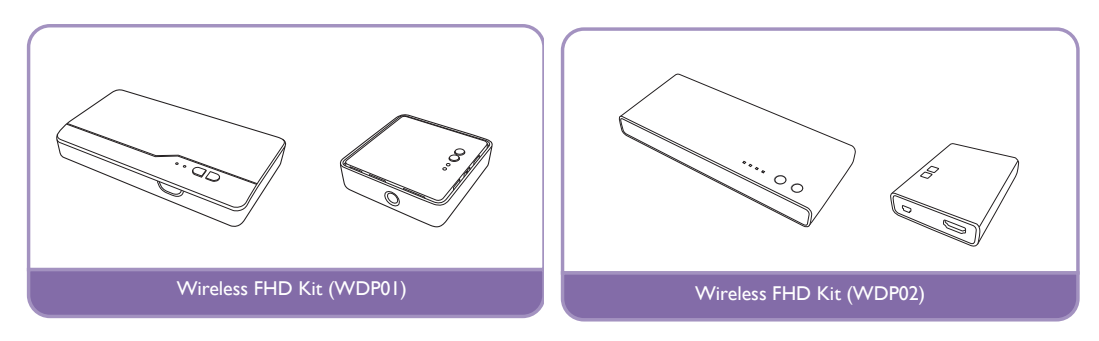

**\* For more details on the WDP02, see [Connecting a wireless Full HD Kit \(WDP02\)](#page-17-0).**

# <span id="page-7-0"></span>Projector exterior view

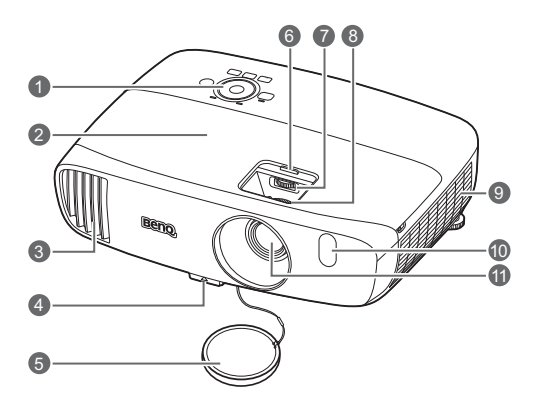

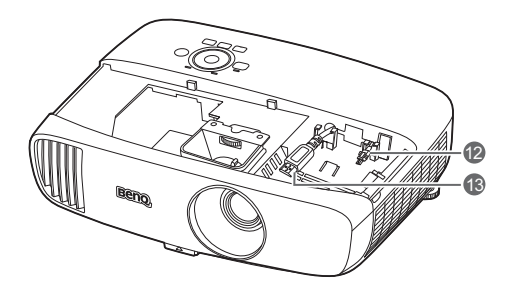

### Rear and lower side view

See [Connecting with video equipment](#page-14-1) for connection details.

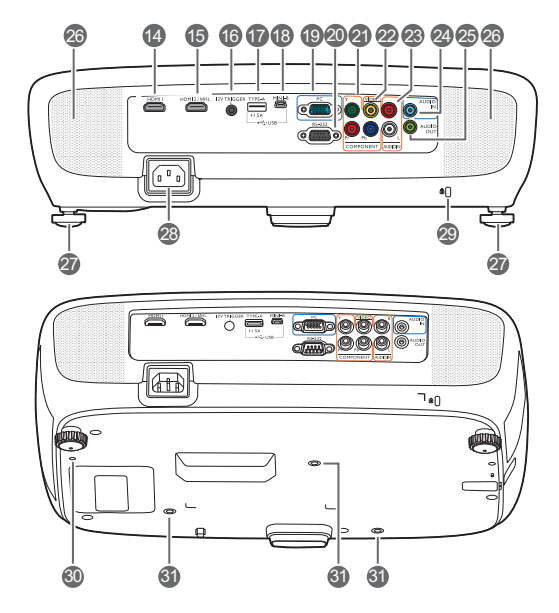

- Front and upper side view **1. Control panel (See [Control panel](#page-8-1) for details.)**
	- **2. Lamp cover**
	- **3. Vent (heated air exhaust)**
	- **4. Quick-release button**
	- **5. Lens cap**
	- **6. Lens compartment cover**
	- **7. Lens shift wheel**
	- **8. Focus and Zoom rings**
	- **9. Vent (cool air intake)**
	- **10.Front IR sensor**
	- **11.Projection lens**
	- **12.USB Mini-B cable**

<span id="page-7-2"></span>Connects to a Wireless FHD receiver.

### **13.HDMI cable**

- Connects to a Wireless FHD receiver.
- Connects to a MHL dongle through an HDMI female to female adaptor.
- **14.HDMI input port**

### **15.MHL/HDMI dual mode port**

Connects to MHL or HDMI compatible devices and charges the connected MHL compatible device as long as power is fed to the projector.

### **16.12VDC output terminal**

Triggers external devices such as an electric screen or light control, etc.

### **17.USB Type-A port**

Charges the receiver box of the Wireless FHD Kit (optional accessory).

#### **18.USB Mini-B port**

Used for service.

- **19.RGB (PC)/Component video (YPbPr/ YCbCr) signal input jack**
- **20.RS-232 control port** Interfaces with a PC or home theater control/ automation system.
- **21.Component Video inputs (RCA)** Support Y/PB/PR or Y/CB/CR video signal.
- **22.Video input jack**
- **23.Audio (L/R) input jacks**
- **24.Audio input jack**
- **25.Audio output jack**
- **26.Speaker grills**
- **27.Rear adjuster feet**
- **28.AC Power cable inlet**
- <span id="page-7-1"></span>**29.Kensington lock slot**
- **30.Wireless FHD Kit mount hole (WDP01)**
- **31.Ceiling mount holes**

# <span id="page-8-0"></span>Controls and functions

# <span id="page-8-1"></span>Control panel

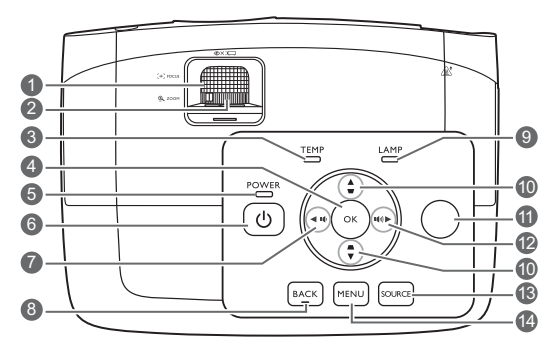

### **1. Focus ring**

Adjusts the focus of the projected image.

### **2. Zoom ring**

Adjusts the size of the image.

#### **3. TEMPerature warning light** Lights up red if the projector's temperature becomes too high.

**4. OK**

Confirms the selected On-Screen Display (OSD) menu item.

**5. POWER indicator light** Lights up or flashes when the projector is under operation.

### **6. POWER**

Toggles the projector between standby mode and on.

### <span id="page-8-2"></span>**7. 4** Left /  $\psi$

- Decreases the projector audio volume.
- When the **2D Keystone** window is displayed, manually corrects distorted images resulting from an angled projection.
- When the On-Screen Display (OSD) menu is activated, the  $#7, #10$  $#7, #10$  $#7, #10$ , and  $#12$  keys are used as directional arrows to select the desired menu items and to make adjustments.

### **8. BACK**

Goes back to the previous OSD menu, exits and saves menu settings.

### **9. LAMP indicator light**

Indicates the status of the lamp. Lights up or flashes when the lamp has developed a problem.

### <span id="page-8-3"></span>10. Keystone/Arrow keys  $(\triangle / \blacksquare, \blacksquare / \blacksquare)$

Manually corrects distorted images resulting from an angled projection.

When the On-Screen Display (OSD) menu is activated, the  $#7, #10$  $#7, #10$  $#7, #10$  $#7, #10$ , and  $#12$  $#12$  keys are used as directional arrows to select the desired menu items and to make adjustments.

### **11.Top IR remote sensor**

### <span id="page-8-4"></span>12. **•** Right /  $\blacksquare$

- Increases the projector audio volume.
- When the **2D Keystone** window is displayed, manually corrects distorted images resulting from an angled projection.
- When the On-Screen Display (OSD) menu is activated, the [#7](#page-8-2), #[10](#page-8-3), and [#12](#page-8-4) keys are used as directional arrows to select the desired menu items and to make adjustments.

### **13.SOURCE**

Displays the source selection bar.

### **14.MENU**

- Accesses the On-Screen Display (OSD) menu.
- Exits and saves menu settings.

### <span id="page-9-0"></span>Remote control

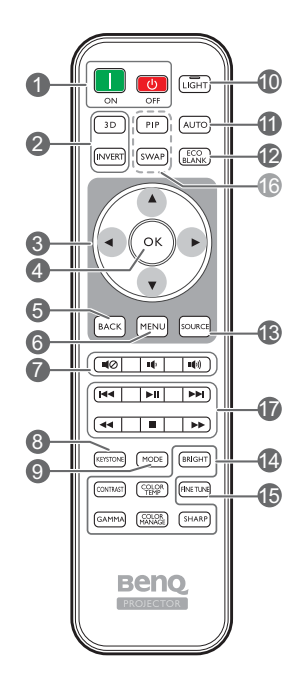

### **1.** ON, OFF

Toggles the projector between on and off modes.

### **2. 3D, INVERT**

Launches the **3D** menu and toggles the invert function between on and off.

**3.** Arrow keys (◀ Left, ▶ Right, ▲ Up, **Down)**

When the On-Screen Display (OSD) menu is activated, these keys are used as directional arrows to select the desired menu items and to make adjustments.

### **4. OK**

Confirms the selected OSD menu item.

### **5. BACK**

Goes back to the previous OSD menu, exits and saves menu settings.

### **6. MENU**

- Accesses the On-Screen Display (OSD) menu.
- Exits and saves menu settings.

#### **7. Volume keys**

- **I**( $\oslash$ : Toggles projector audio between on and off.
- $\blacksquare$  : Decreases the projector audio volume.
- **(d)**: Increases the projector audio volume.

#### **8. KEYSTONE**

Launches the 2D Keystone window. Use A.  $\blacktriangledown$ .  $\triangleleft$ , or  $\triangleright$  to manually correct distorted images resulting from an angled projection.

### **9. MODE**

Selects an available picture mode.

### **10.LIGHT**

The LED backlight lights up and stays on for approximately 10 seconds when pressing any key on the remote control. Pressing any other keys within 10 second again turns the LED backlight off.

### **11.AUTO**

Automatically determines the best picture timings for the displayed image.

### **12.ECO BLANK**

Used to blank the screen picture.

### **13.SOURCE**

Displays the source selection bar.

#### **14.Picture quality adjustment keys**

These function keys perform the same tasks as specified in the OSD menu.

### **15.FINE TUNE**

Displays the **Color Temperature Fine Tuning** window. See [Color Temperature Fine Tuning](#page-35-0) for details.

### **16.Unavailable keys**

These keys are not available: **PIP** and **SWAP**.

<span id="page-9-1"></span>**17.HDMI CEC-compatible device control keys**  (**Backward, >II Play, >HForward, Rewind, Stop, Fast forward)**

Goes to the previous file/Plays/Goes to the next file/Rewinds/Stops/Fast-forwards during media playback. Only available when controlling your HDMI CEC-compatible devices.

**The >II key does not pause the video.** 

### Installing/replacing the remote control batteries

- 1. Press and slide open the battery cover as illustrated.
- 2. Remove the old batteries (if applicable) and install two AAA batteries. Make sure that the positive and negative ends are positioned correctly as illustrated.
- 3. Slide the battery cover back until it clicks into place.

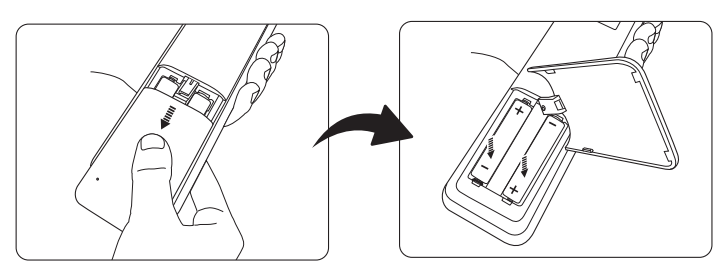

- $\bigwedge$  Avoid leaving the remote control and batteries in an excessive heat or humid environment like the **kitchen, bathroom, sauna, sunroom or in a closed car.**
	- **Replace only with the same or equivalent type recommended by the battery manufacturer.**
	- **Dispose of the used batteries according to the manufacturer's instructions and local environment regulations for your region.**
	- **Never throw the batteries into a fire. There may be danger of an explosion.**
	- **If the batteries are drained or if you will not be using the remote control for an extended period of time, remove the batteries to avoid damage to the remote control from possible battery leakage.**

### Remote control effective range

The remote control must be held at an angle within 30 degrees perpendicular to the projector's IR remote control sensor(s) to function correctly. The distance between the remote control and the sensor(s) should not exceed 8 meters ( $\sim$  26 feet).

Make sure that there are no obstacles between the remote control and the IR sensor(s) on the projector.

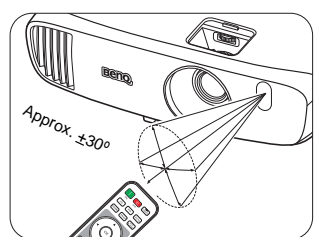

**• Operating the projector from the front • Operating the projector from the top**

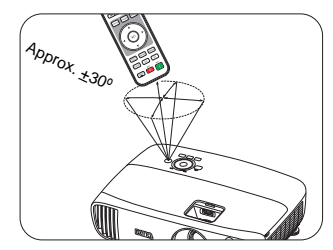

# <span id="page-11-0"></span>Installation

# <span id="page-11-1"></span>Choosing a location

Before choosing an installation location for your projector, take the following factors into consideration:

- Size and position of your screen
- Electrical outlet location
- Location and distance between the projector and the rest of your equipment

You can install your projector in the following ways.

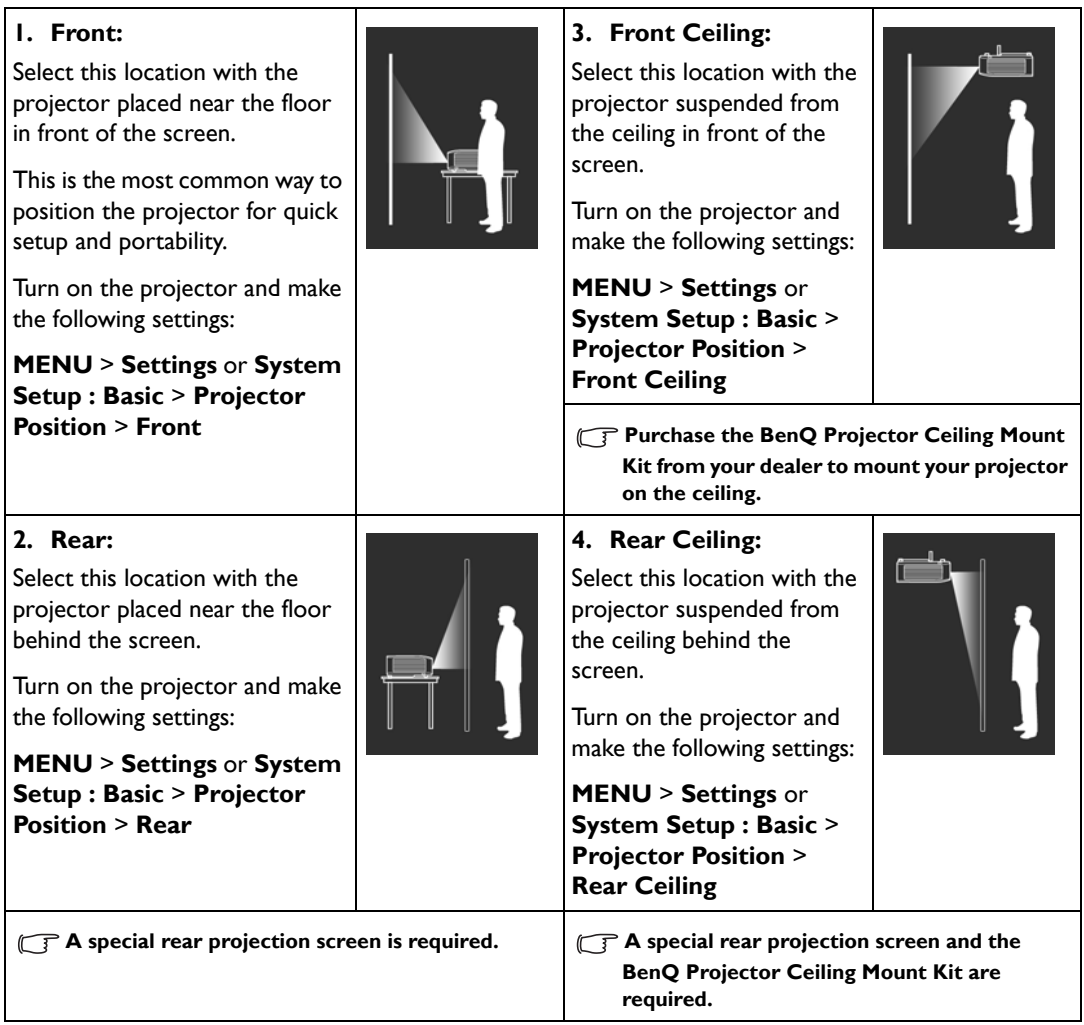

# <span id="page-12-0"></span>Obtaining a preferred projected image size

The projected image size is determined by the distance from the projector lens to the screen, the zoom setting, and the video format.

# <span id="page-12-1"></span>Projection dimensions

Use the illustration and the table below to help you determine the projection distance.

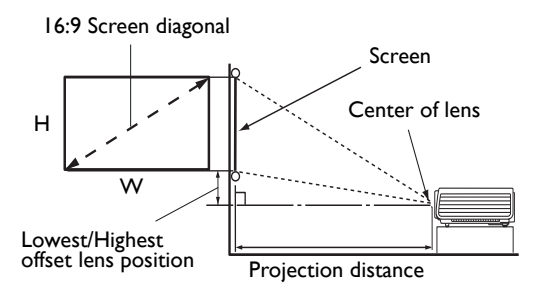

**• The screen aspect ratio is 16:9 and the projected picture is in 16:9 aspect ratio**

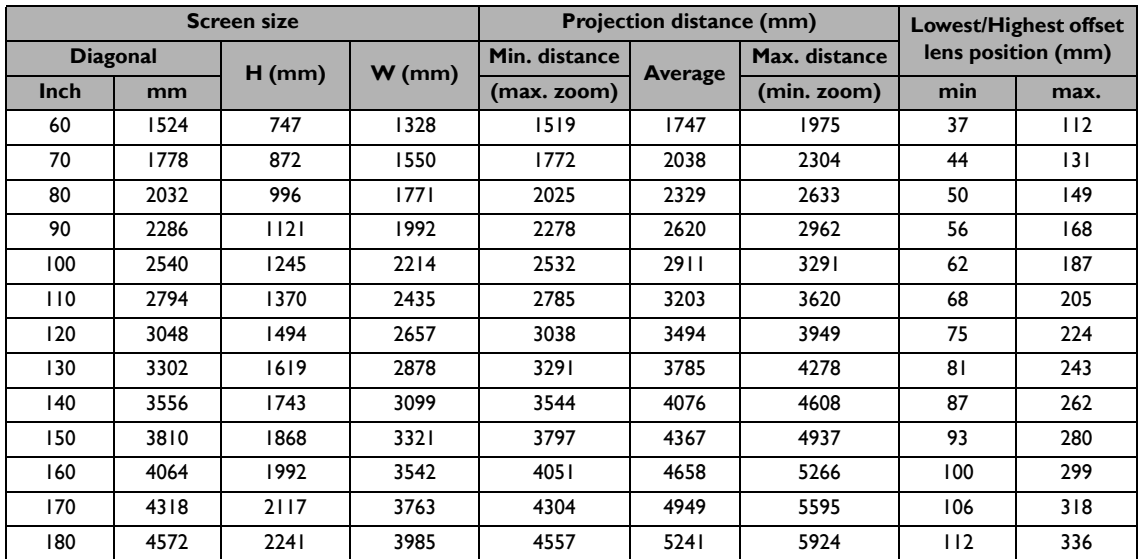

**All measurements are approximate and may vary from the actual sizes. If you want a permanent installation of the projector, we recommend that you use the actual projector to physically test the projection size, distance, and the projector's optical characteristics prior to the installation. This helps you determine the exact mounting position which best suits your installation.**

# <span id="page-13-0"></span>Shifting the projection lens vertically

The vertical lens shift control provides flexibility for installing your projector. It allows the projector to be positioned slightly above or below the top level of the projected images.

The lens shift (offset) is expressed as a percentage of the projected image height. Use the wheel to shift the projection lens upwards or downwards within the allowable range depending on your desired image position.

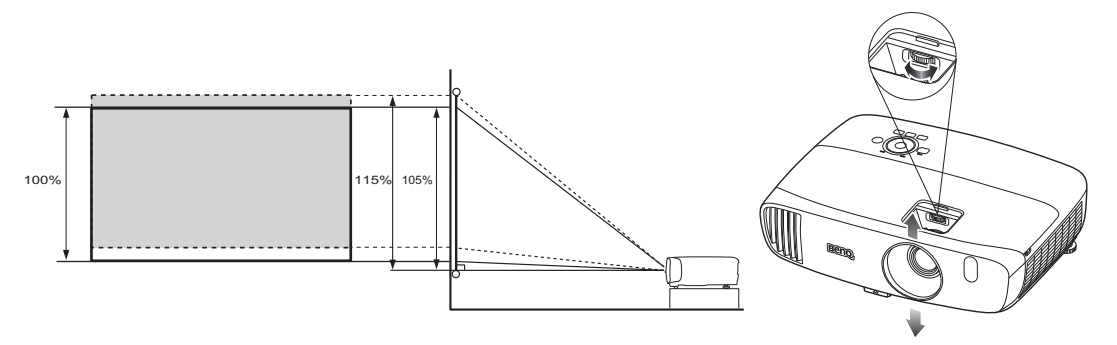

**Lens shift adjustment does not result in a degraded picture quality. In the unlikely event that the image distortion is produced, see [Adjusting the projected image](#page-24-0) for details.**

# <span id="page-14-0"></span>Connection

When connecting a signal source to the projector, be sure to:

- 1. Turn all equipment off before making any connections.
- 2. Use the correct signal cables for each source.
- 3. Make sure the cables are firmly inserted.

**•** In the connection illustrations shown below, some cables may not be included with the projector (see **[Shipping contents\)](#page-6-0). They are commercially available from electronics stores.**

# <span id="page-14-1"></span>Connecting with video equipment

You need only connect the projector to a video source device using just one of the connecting methods. Each video source provides different picture quality. The method you choose most likely depends upon the availability of matching terminals on both the projector and the video source device as described below:

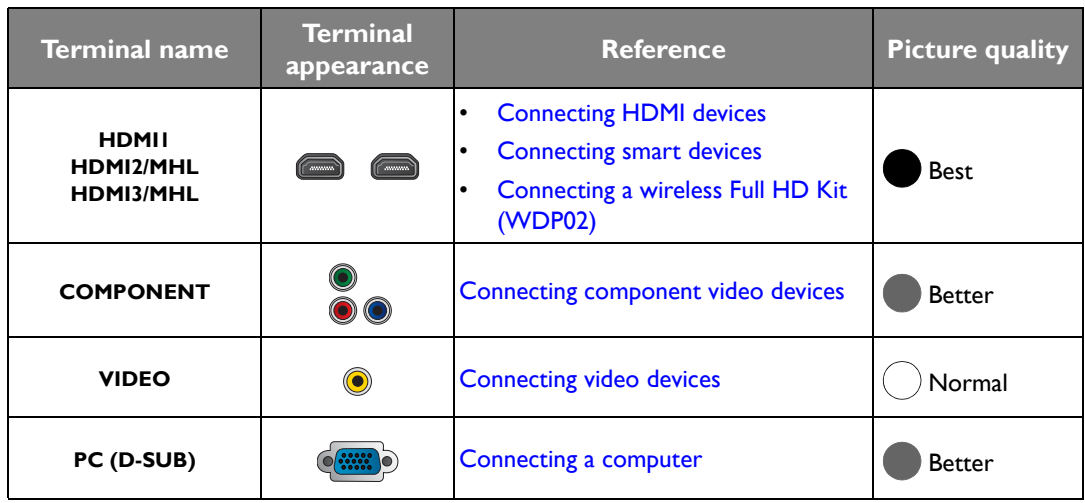

**In the connection illustrations shown below, some cables may not be included with the projector (see [Shipping contents\)](#page-6-0). They are commercially available from electronics stores.**

# <span id="page-14-2"></span>Connecting HDMI devices

HDMI (High-Definition Multimedia Interface) supports uncompressed video data transmission between compatible devices like DTV tuners, DVD players, Blu-ray players and displays over a single cable. You should use an HDMI cable when making a connection between the projector and HDMI devices.

HDMI device: DVD player, digital tuner, etc.

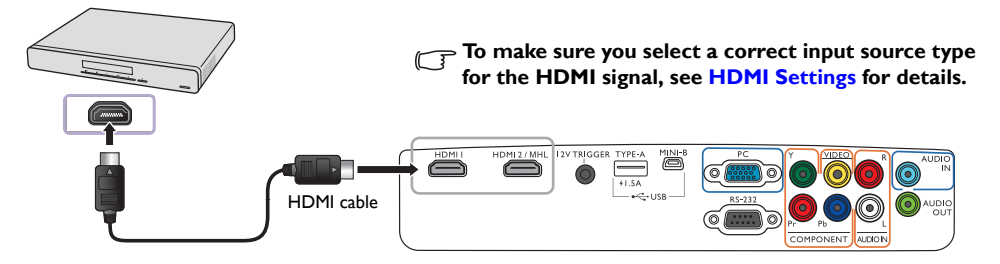

## <span id="page-15-0"></span>Connecting smart devices

The projector can display contents directly from an MHL compatible smart device. Using an HDMI to Micro USB cable or HDMI to Micro USB adaptor, you can connect your smart devices to the projector and then enjoy your contents on the big screen.

**Some smart devices may not be compatible to the cable that you use. Please consult the manufacturer of your smart device for detailed information.**

#### **• Using an HDMI to Micro USB cable**

- 1. Connect one end of the HDMI to Micro USB cable to the HDMI input connector on the projector.
- 2. Connect the other end of the HDMI to Micro USB cable to the Micro USB output socket on your smart device.

#### **• Using an HDMI to Micro USB adaptor and an HDMI cable**

- 1. Connect one end of the HDMI cable to the HDMI input connector on the projector.
- 2. Connect the other end of the HDMI cable to the HDMI input socket on the adaptor.
- 3. Connect the other end of the adaptor to the Micro USB output socket on your smart device.

After connections, switch to the **HDMI2/MHL** input source. To switch input signal, see [Selecting an](#page-23-0)  [input source](#page-23-0) for details.

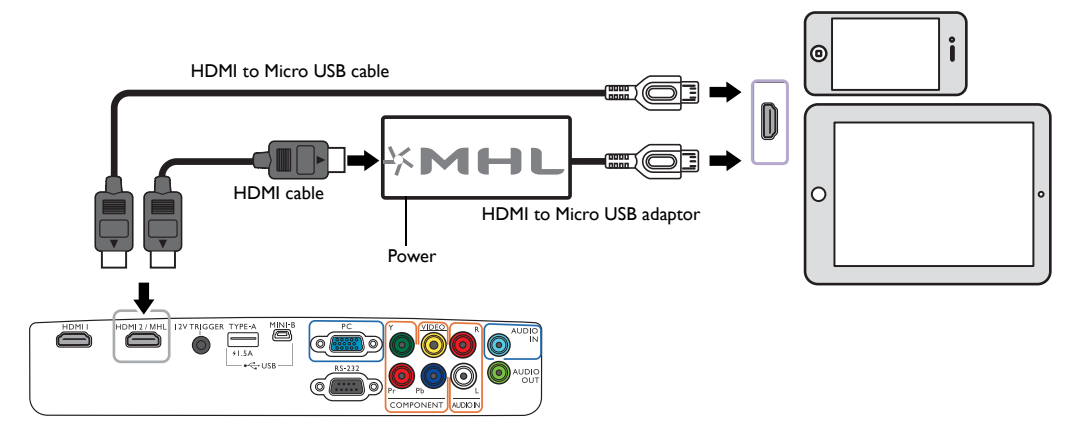

### <span id="page-15-1"></span>Connecting component video devices

The RCA type component video jacks are provided for connection to component video output devices.

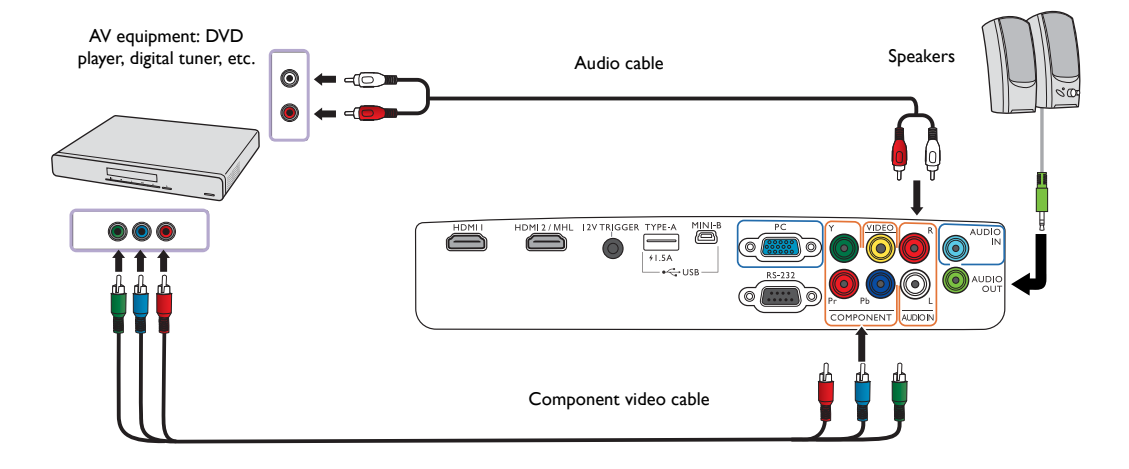

## <span id="page-16-0"></span>Connecting video devices

Connect your video device to the projector with a composite video cable.

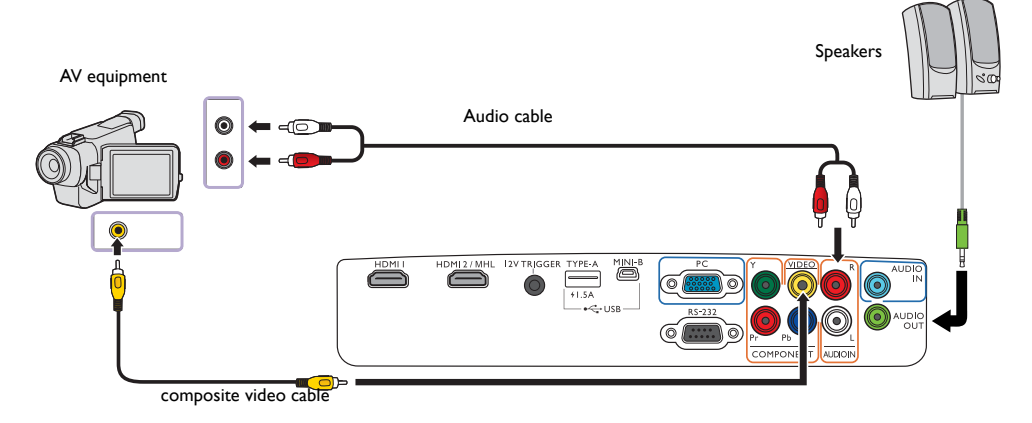

**If the selected video image is not displayed after the projector is turned on and the correct video source has been selected, check if the video source device is turned on and operating correctly.** 

### <span id="page-16-1"></span>Connecting a computer

Connect the projector to a computer with a VGA cable.

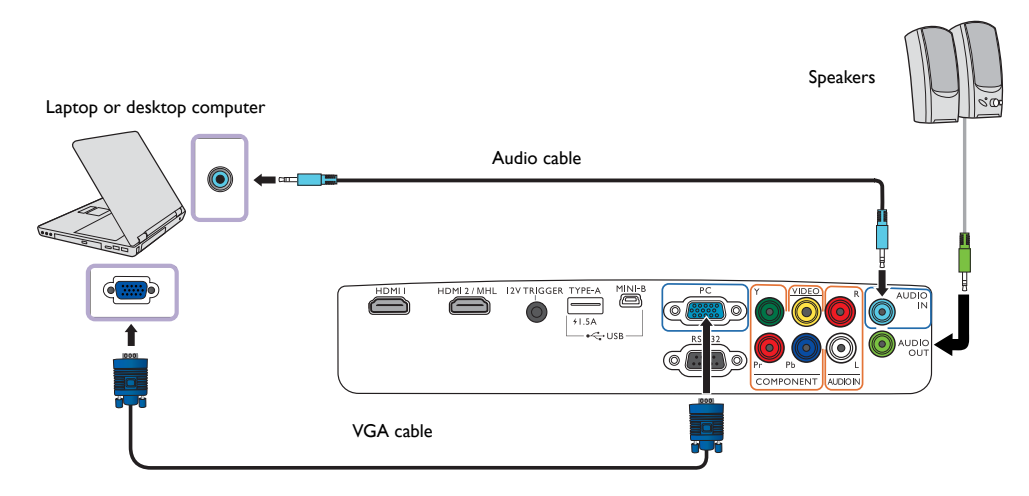

**Many laptops do not turn on their external video ports when connected to a projector. Usually a key combination like Fn + F3 or CRT/LCD key turns the external display on/off. Locate a function key labeled CRT/LCD or a function key with a monitor symbol on the laptop. Press Fn and the labeled function key simultaneously. Refer to your laptop**'**s documentation to discover your laptop**'**s key combination.**

# <span id="page-17-0"></span>Connecting a wireless Full HD Kit (WDP02)

The next generation of Wireless Full HD kit is available from the place you purchased the projector.

The projector is designed to accommodate a receiver by which the projector receives a signal from a transmitter and displays transmitted images. Refer to the illustrations below for a quick connection of the wireless transmission device.

- 1. Turn the power off and disconnect the projector from the power outlet. If the lamp is hot, avoid burns by waiting for approximately 45 minutes until the lamp has cooled.
- 2. Loosen the screws that secure the lamp cover on the top of the projector until the lamp cover loosens.

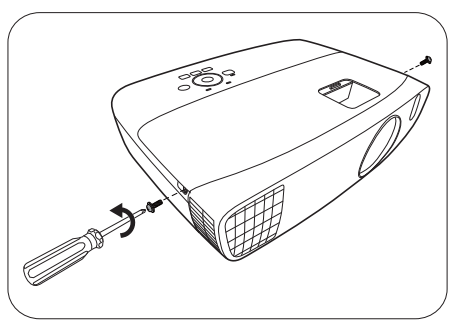

- 3. Remove the lamp cover from the projector.
- 4. Place the receiver into the compartment, and press it backwards and then downwards until it clicks into place.
- 5. Plug the HDMI cable and USB Mini-B cable to **\* About the HDMI cable** the receiver.

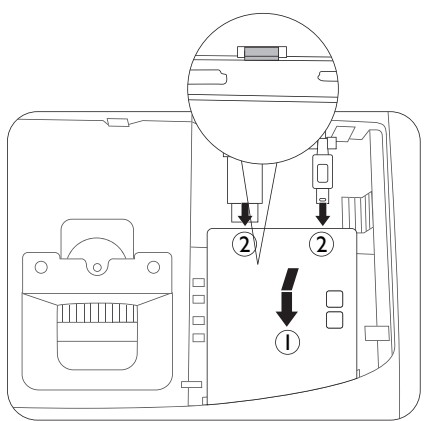

**Do not strain the HDMI cable and USB cable**   $/$ **as this could cause malfunction to the cables.**

6. Connect appropriate AV equipment to the transmitter.

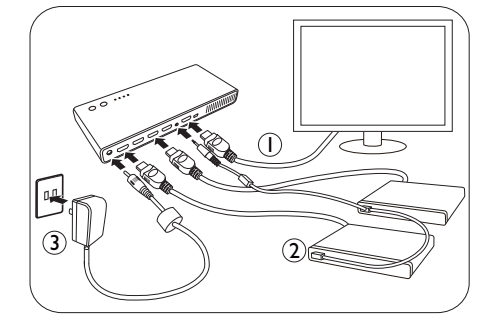

- 7. Power on the projector and switch to the **HDMI3/MHL** input source.
- 8. For more operation details, refer to the user manual of the Wireless Full HD Kit (WDP02).

There is a customized firmware available for the W2000/W2000+ to provide more integrated functions for operating with the WDP02. Contact your local BenQ service center should you need it. A service charge is required for updating the firmware of your projector.

The HDMI cable is also compatible with MHL devices. You need just to use an HDMI female to female adaptor (shorter than 4.0 cm) and a wireless MHL smart dongle (shorter than 7.9 cm) (e.g. Roku streaming stick). The projector is ready to project streaming video from the dongle wirelessly. Note that if the projector's firmware is updated to the customized version as mentioned above, the HDMI cable will not be compatible with MHL devices.

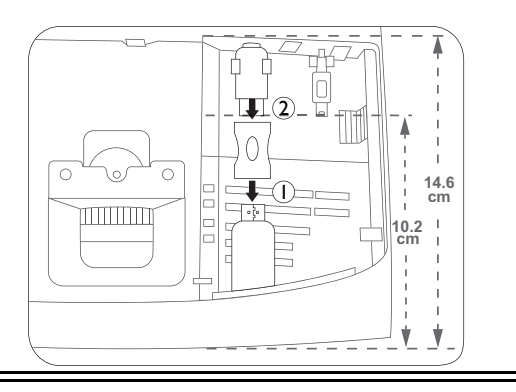

# <span id="page-18-0"></span>Operation

# <span id="page-18-1"></span>Starting up the projector

1. Plug the power cable into the projector and a power outlet. Turn on the power outlet switch (where fitted). The **POWER indicator light** on the projector lights orange after power has been applied.

**Please use the supplied power cable to avoid possible dangers such as electric shock and fire.**

2. Press  $\bigcup$  on the projector or **the remote control to start** the projector. As soon as the lamp lights up, a **Power On Tone** will be heard. The **POWER indicator light** flashes green and stays green when the projector is on.

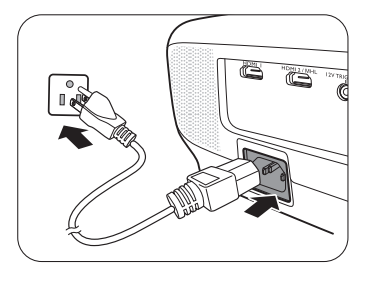

The fans start operating, and a start-up image is displayed on the screen while it warms up. The projector does not respond to further commands while it is warming up.

**To turn off the ring tone, see [Power On/Off Ring Tone](#page-38-1) for details.** 

- 3. If this is the first time you turn on the projector, the setup wizard appears to guide you through setting up the projector. If you have already done this, skip this step and move on to step 5.
	- Use the arrow keys  $(\mathbf{I} \mathbf{I} \mathbf{I})$  on the projector or remote control to move through the menu items.
	- Use OK to confirm the selected menu item.

**The Setup Wizard screenshots below are for reference only and may differ from the actual design.** 

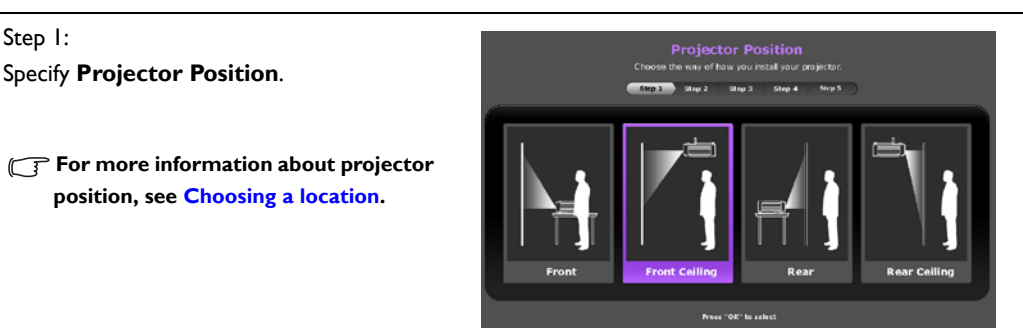

Step 2: Specify OSD **Language**.

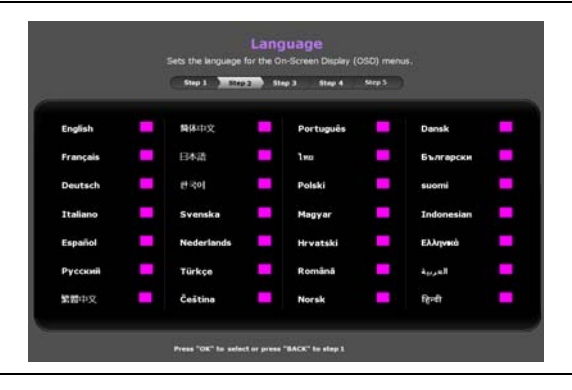

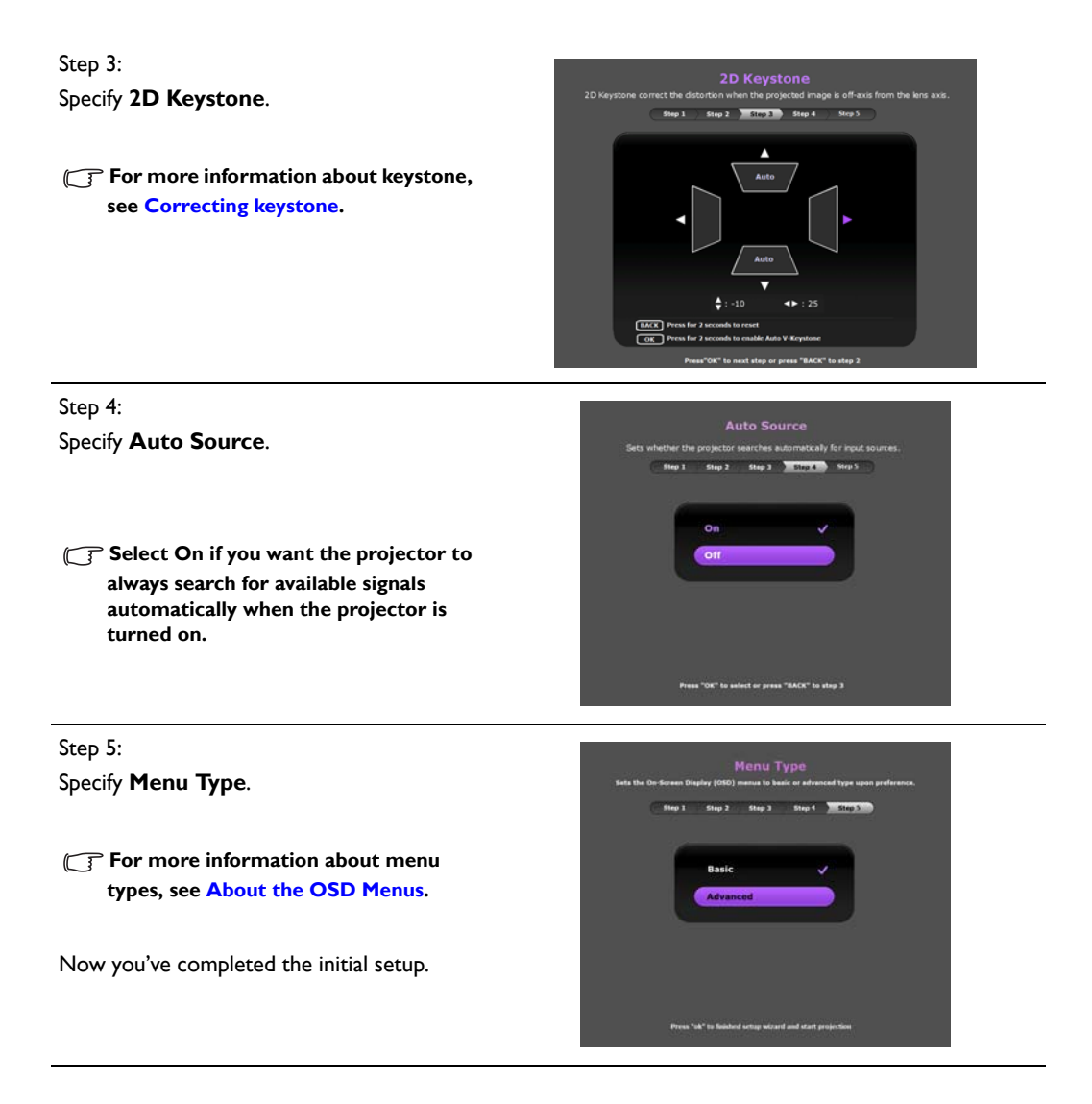

- 4. If you are prompted to enter the password, use the arrow keys on the projector or remote control to enter a six-digit password. See [Utilizing the password function](#page-20-3) for details.
- 5. Switch on the connected equipment.
- 6. The projector starts to search for available input signals. The current input signal being scanned is displayed on the screen. If the projector does not detect a valid signal, the "**No Signal**" message appears. You may press **SOURCE** on the projector or remote control to select your desired input signal.
- 7. If the horizontal frequency of the input source exceeds the range of the projector, the "**No Signal**" message is displayed on the screen. It will remain on-screen until you change the horizontal frequency of the input source to an appropriate one.

# <span id="page-20-0"></span>Shutting down the projector

- 1. Press (!) on the projector or  $\begin{array}{|c|} \hline \Phi \end{array}$  on the remote control. The projector displays a shutdown confirmation message.
- 2. Press (<sup>1</sup>) or **U** a second time. The **POWER indicator light** flashes orange and the fans run for about two minutes to cool the lamp. The projector doesn't respond to any commands during the cooling process.
- 3. When the cooling process ends, a "**Power Off Ring Tone**" will be heard, and the **POWER indicator light** will show a solid orange.

**To turn off the ring tone, see [Power On/Off Ring Tone](#page-38-1) for details.** 

Ġ  $\overline{C}$ 

If the projector will not be used for an extended period, unplug the power cable from the power outlet.

**Avoid turning on the projector immediately after turning it off as excessive heat may shorten lamp life. The actual lamp life may vary due to different environmental conditions and usage.**

# <span id="page-20-1"></span>Securing the projector

# <span id="page-20-2"></span>Using a security cable lock

The projector has to be installed in a safe place to prevent theft. Otherwise, purchase a lock, such as the Kensington lock, to secure the projector. You can locate a Kensington lock slot on the projector. See item [29](#page-7-1) on page [8](#page-7-0) for details.

A Kensington security cable lock is usually a combination of key(s) and the lock. Refer to the lock's documentation to learn how to use it.

# <span id="page-20-3"></span>Utilizing the password function

For security purposes and to prevent unauthorized use, you may set up password security via the On-Screen Display (OSD) menu. Once the password is set and the function is enabled, the projector is password-protected. Users who do not know the correct password may not use the projector.

 $\bigwedge$  You will be inconvenienced if you enable the password function yet forget the password somehow. Do make a  $\,$ **note of your password, and keep the note in a safe place for later recall.**

### Setting a password

**CEP** Once a password has been set and the power on lock is enabled, the projector cannot be used unless the **correct password is entered every time the projector is started.**

To do this, first and foremost, you have to access the **Advanced** OSD menu (see page [28](#page-27-0) for details).

- 1. Go to **System Setup : Advanced** > **Password** to display the **Password** window.
- 2. Select **Change Password** and press **OK** to display the **Input New Password** window.

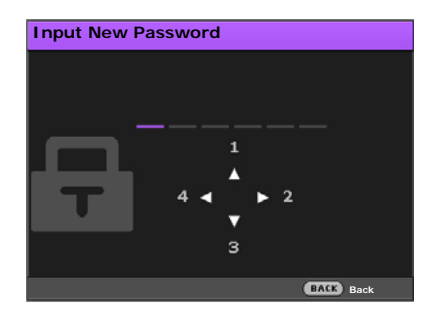

- 3. As the window indicates, the four arrow keys  $(\triangle / \triangleright / \triangledown / \triangleleft)$  respectively represent 4 digits (1, 2, 3, 4). Use the arrow keys on the projector or remote control to set a six-digit password. The digits are displayed as \*\*\*\*\*\* when you enter them.
- 4. Re-enter the same password to verify and return to the **Password** window.
- 5. Select **Power On Lock** and use  $\blacktriangleleft/\blacktriangleright$  to set **On**.
- 6. Enter the current password to enable the function.
- 7. Press **BACK** to save your changes and exit.

### If you forget the password

If you enable the password function, you'll have to enter your password each time you turn on the projector. Once you enter an incorrect password, the error message is displayed, and the **Input Password** window follows.

#### **• Under the Advanced OSD menu • Under the Basic OSD menu**

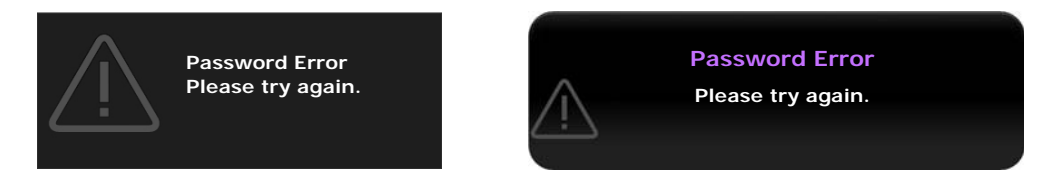

You can retry by entering another six-digit password, or if you absolutely do not remember it, use the password recall procedure. See [Entering the password recall procedure](#page-21-0) for details.

If you have entered an incorrect password 5 times in succession, the projector will automatically shut down in a short time.

### <span id="page-21-0"></span>Entering the password recall procedure

- 1. Make sure the Password window is displayed on screen, then press and hold **AUTO** on the remote control for 3 seconds. The projector will display a coded number on the screen.
	- **Under the Advanced OSD menu Under the Basic OSD menu**

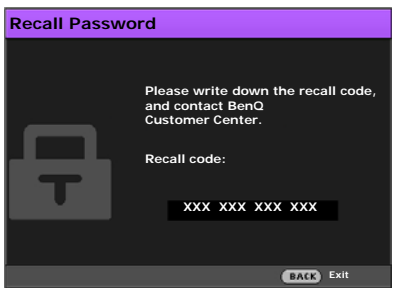

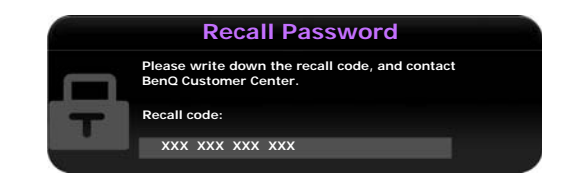

- 2. Write down the number and turn off the projector.
- 3. Seek help from the local BenQ service center to decode the number. You may be required to provide proof of purchase documentation to verify that you are an authorized user of the projector.

**The "XXX" shown in the above messages are numbers that vary depending on different models.** 

### Changing the password

To do this, first and foremost, you have to access the **Advanced** OSD menu (see page [28](#page-27-0) for details).

- 1. Go to **System Setup : Advanced** > **Password** to display the **Password** window.
- 2. Select **Change Password** and press **OK** to display the **Input Current Password** window.

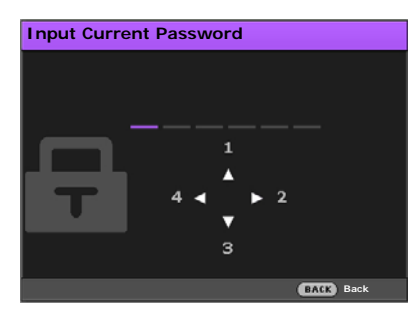

- 3. Use the arrow keys on the projector or remote control to enter the old password.
	- If the password is correct, the **Input New Password** window is displayed.
	- If the password is incorrect, the password error message is displayed, and the **Input Current Password** window appears for your retry. You can either try another password or press **BACK** to cancel the change.
- 4. Enter a new password.
- 5. Re-enter the same password to verify.
- **Do make a note of your password, and then keep the note in a safe place for later recall.** 
	- 6. You have successfully set a new password. Remember to enter the new password next time you turn on the projector.
	- 7. Press **BACK** to save your changes and exit.

### Disabling the password function

To do this, first and foremost, you have to access the **Advanced** OSD menu (see page [28](#page-27-0) for details).

- 1. Go to **System Setup : Advanced** > **Password** to display the **Password** window.
- 2. Select **Power On Lock** and use  $\blacktriangleleft/\blacktriangleright$  to set Off.
- 3. Enter the current password.
	- If the password is correct, the **Password** window displays that **Power On Lock** is **Off**. You will not be asked to enter the password next time you turn on the projector.
	- If the password is incorrect, the password error message is displayed, and then the **Input Password** window is displayed for your retry. You can either try another password or press **BACK** to cancel the change.
- 4. Press **BACK** to save your changes and exit.

**Though the password function is disabled, you need to keep a note of the old password in case you ever need to re-activate the password function by entering the old password.**

# <span id="page-23-0"></span>Selecting an input source

The projector can be connected to multiple equipment at the same time. However, it only displays one full screen at a time. When starting up, the projector automatically searches for the available signals.

If you want the projector to always automatically search for the signals:

- Under the **Advanced** OSD menu, go to the **System Setup : Basic** menu, and enable **Auto Source.** (see ["Auto Source" on page 42](#page-41-1))
- Under the **Basic** OSD menu, if there's no signal connected to the projector, go to **Auto Source** and enable it; if there are signals connected, go to the **Settings** menu, and then enable **Auto Source.**  (see ["Auto Source" on page 31](#page-30-0) and [32](#page-31-1))

To select the video source:

1. Press **SOURCE** on the projector or remote control to display the source selection bar.

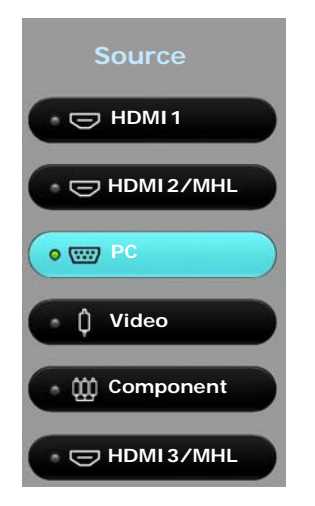

2. Press **△/▼** until your desired signal is selected and press OK.

Once detected, the selected source information is displayed on the screen for seconds. If there are multiple pieces of equipment connected to the projector, repeat steps 1-2 to search for another signal.

**The native display resolution of this projector is in a 16:9 aspect ratio. For best display picture results, you should select and use an input signal which outputs at this resolution. Any other resolutions will be scaled by the projector depending upon the Aspect Ratio setting, which may cause some image distortion or loss of picture clarity. See "[Aspect Ratio"](#page-39-1) for details.**

### <span id="page-23-1"></span>Renaming an input source

You may rename the current input source on the source selection bar.

To do this, first and foremost, you have to access the **Advanced** OSD menu (see page [28](#page-27-0) for details).

- 1. Press **MENU** and then use  $\blacktriangleleft/\blacktriangleright$  to go to System Setup : Basic.
- 2. Press ▼ to select **Source Rename** and press OK to display the **Source Rename** window.
- 3. Press  $\triangle / \blacktriangledown / \blacktriangle$  until your desired character is selected.
- 4. When done, press **BACK** to save your changes and exit.

# <span id="page-24-0"></span>Adjusting the projected image

# <span id="page-24-1"></span>Adjusting the projection angle

The projector is equipped with a quick-release adjuster foot and two rear adjuster feet. These adjusters change the image height and projection angle.

To adjust the projection angle:

- 1. Press the quick-release button and lift the front of the projector. Once the image is positioned as desired, release the quick-release button to lock the foot in position.
- 2. Screw the rear adjuster feet to fine-tune the horizontal angle.

To retract the foot, hold up the projector while pressing the quick-release button, then slowly lower the projector. Screw the rear adjuster foot in a reverse direction.

**If the screen and the projector are not perpendicular to each other, the projected image becomes vertical trapezoidal. To correct this, see [Correcting keystone](#page-25-0) for details.**

# <span id="page-24-2"></span>Auto-adjusting the image

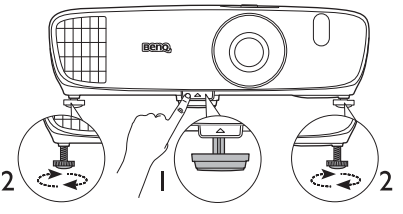

**Do not look into the lens while the lamp is on. The strong light from the lamp may cause damage to your eyes.**

**Be careful when you press the quick-release button as it is close to the exhaust vent where hot air comes from.**

In some cases, you may wish to optimize the picture quality of PC signal. To do this, press **AUTO** on the remote control. Within 3 seconds, the built-in Intelligent Auto Adjustment function will re-adjust the values of Frequency and Clock to provide the best picture quality.

The current input source information will be displayed in the corner of the screen for 3 seconds.

**This function is only available when PC signal is selected.** 

### <span id="page-24-3"></span>Fine-tuning the image size and clarity

- **To adjust the projected picture size:**
	- i. Slide open the lens compartment cover (see item [6](#page-7-2) on page  $8$ ).
	- ii. Turn the zoom ring to zoom in or zoom out.
	- iii. Slide close the lens compartment cover when you complete the adjustments.
- **To sharpen the picture:**
	- i. Slide open the lens compartment cover (see item  $6$  on page  $8$ ).
	- ii. Rotate the focus ring to achieve a sharper focus.
	- iii. Slide close the lens compartment cover when you complete the adjustments.

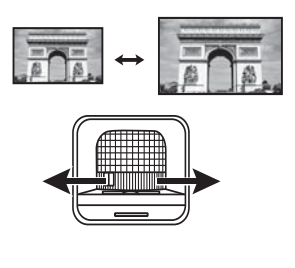

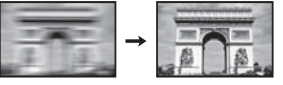

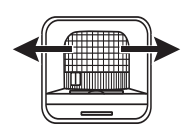

# <span id="page-25-0"></span>Correcting keystone

Keystoning refers to the situation where the projected image is noticeably wider at either the top or bottom. It occurs when the projector is not perpendicular to the screen.

To correct this, besides adjusting the height of the projector, you may correct this manually in ONE of these ways:

- Use the remote control Press **KEYSTONE** to display the **2D Keystone** window.
- Using the projector

Press  $\triangle$ /**w** or  $\nabla$ /**A** to display the **2D Keystone** window.

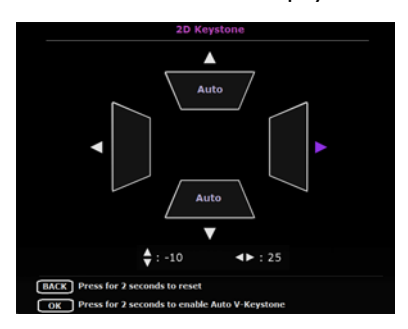

The illustrations below show how to correct keystone distortion:

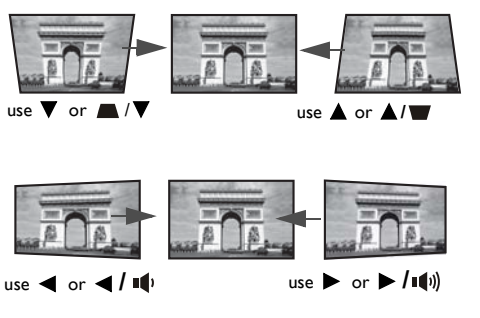

- To correct keystoning at the top of the image, use or  $\blacksquare/\blacktriangledown$ .
- To correct keystoning at the bottom of the image, use  $\blacktriangle$  or  $\blacktriangle/\blacktriangledown$ .
- To correct keystoning at the right side of the image, use  $\blacktriangleleft$  or  $\blacktriangleleft$ / $\blackparallel$ <sup> $\blackparallel$ </sup>.
- To correct keystoning at the left side of the image, use  $\triangleright$  or  $\triangleright$  /**i(iii)**.
- To reset the keystone values, press **BACK** for 2 seconds.
- To enable the vertical Auto Keystone function, press **OK** for 2 seconds.

When done, press **BACK** to save your changes and exit.

# <span id="page-26-0"></span>Menu Functions

# <span id="page-26-1"></span>About the OSD Menus

To let you make various adjustments or settings on the projector and the projected image, the projector is equipped with 2 types of multilingual On-Screen Display (OSD) menus:

- **Basic** OSD menu: provides primary menu functions. (See [Using the Basic OSD menu](#page-28-0))
- **Advanced** OSD menu: provides full menu functions. (See [Using the Advanced OSD menu\)](#page-32-0)

To access the OSD menu, press **MENU** on the projector or remote control.

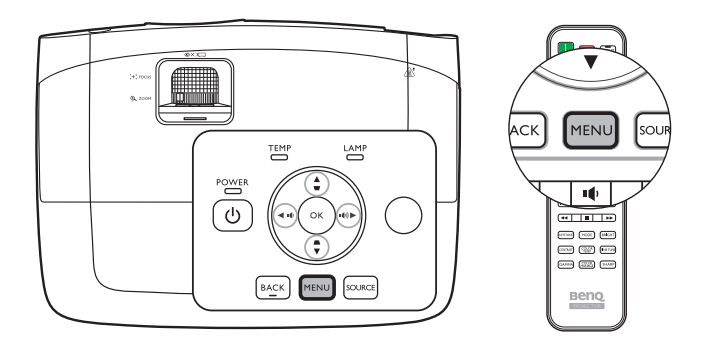

The first time you use the projector (after finishing the initial setup), one of the following **Basic** OSD menu overviews will be displayed, depending on whether or not a video signal is connected.

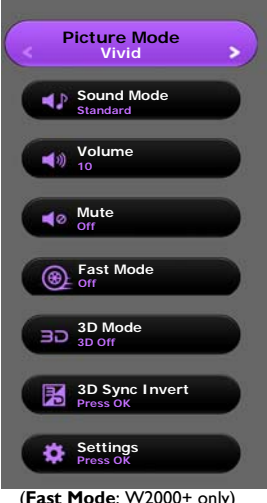

#### **• Input signal connected • No input signal connected**

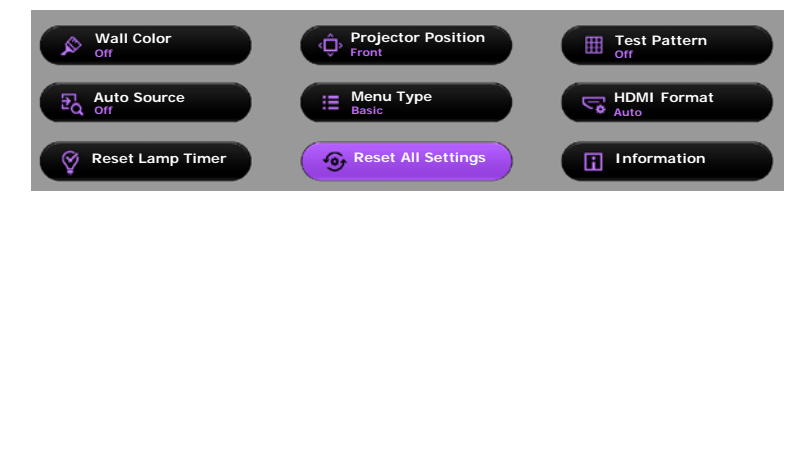

(**Fast Mode**: W2000+ only)

<span id="page-27-0"></span>If you intend to switch from the **Basic** OSD menu to the **Advanced** OSD menu, follow the instructions below:

**Use the arrow keys (4/** $\blacktriangleright$  **/ A/** $\Psi$ **) on the projector or remote control to move through the menu items, and use OK to confirm the selected menu item.**

- <span id="page-27-1"></span>• When there is a video signal connected to the projector
	- i. Go to the **Settings** > **Menu Type** menu and press **OK**.
	- ii. Use  $\triangle$ / $\nabla$  to select **Advanced** and press **OK**.
	- iii. Press **BACK** again to access the **Advanced** OSD menu.
- <span id="page-27-2"></span>• When there is NO video signal connected to the projector
	- i. Go to the **Menu Type** menu and press **OK**.
	- ii. Use **A/▼** to select **Advanced** and press **OK**.
	- iii. Press **BACK** again to access the **Advanced** OSD menu.

Next time you turn on the projector, you may access the **Advanced** OSD menu by pressing **MENU**.

Below is the overview of the **Advanced** OSD menu.

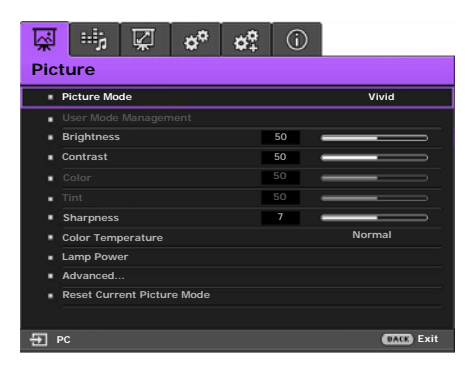

<span id="page-27-3"></span>Likewise, when you wish to switch from the **Advanced** OSD menu to the **Basic** OSD menu, follow the instructions below:

- i. Go to the **System Setup : Basic** > **Menu Settings** > **Menu Type** menu and press **OK**.
- ii. Use **√ ►** to select **Basic** to directly access the **Basic** OSD menu.

Next time you turn on the projector, you may access the **Basic** OSD menu by pressing **MENU**.

# <span id="page-28-0"></span>Using the **Basic** OSD menu

Depending on whether or not any video signal is connected to the projector, the **Basic** OSD menu offers different available functions.

Check the following links to learn more.

- **[Basic OSD menu with input signals connected](#page-28-1)**
- **[Basic OSD menu without input signals connected](#page-31-0) (limited menus are available)**

### <span id="page-28-1"></span>Basic OSD menu - with input signals connected

The **Basic** OSD menu provides primary menu functions. Available menu items may vary depending on the connected video sources or specified settings. Menu options that are not available will become grayed out.

To access the OSD menu, press **MENU** on the projector or remote control.

- Use the arrow keys ( $\blacktriangleleft$ / $\blacktriangleright$ / $\blacktriangleleft$ / $\blacktriangledown$ ) on the projector or remote control to move through the menu items.
- Use **OK** on the projector or remote control to confirm the selected menu item.

**To switch from the Basic OSD menu to the Advanced OSD menu, see page [28.](#page-27-1)** 

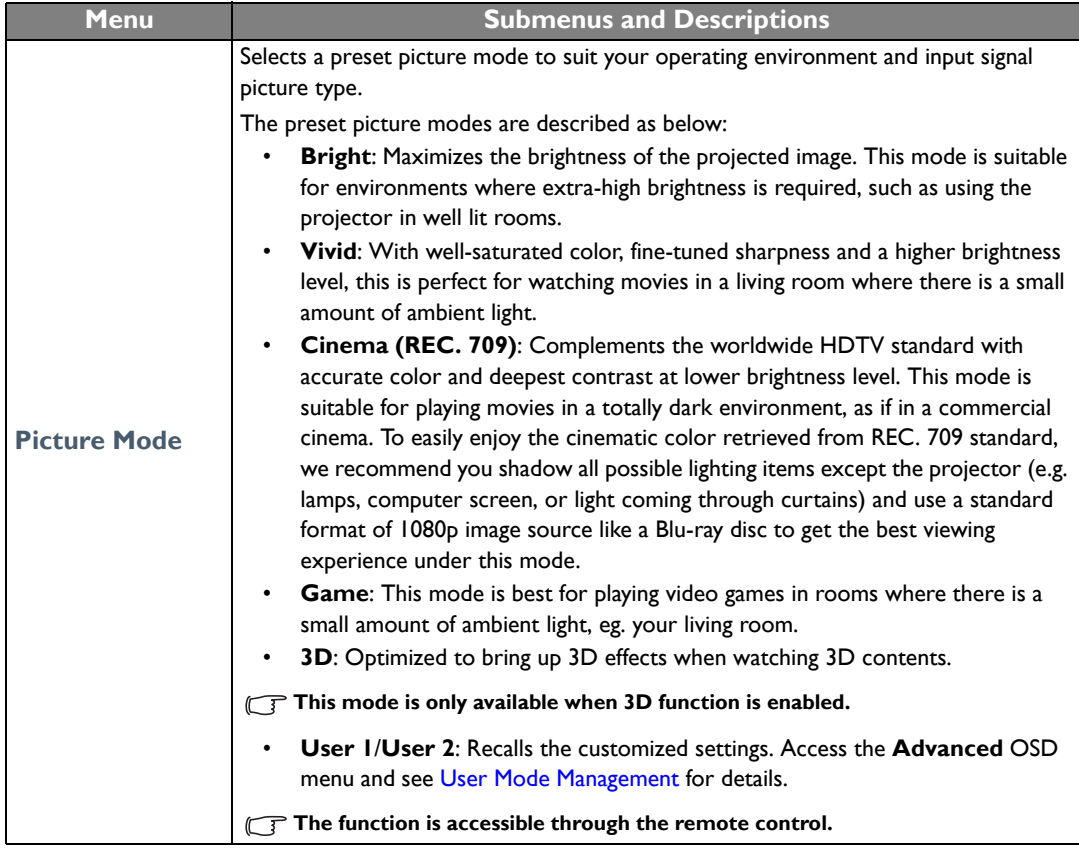

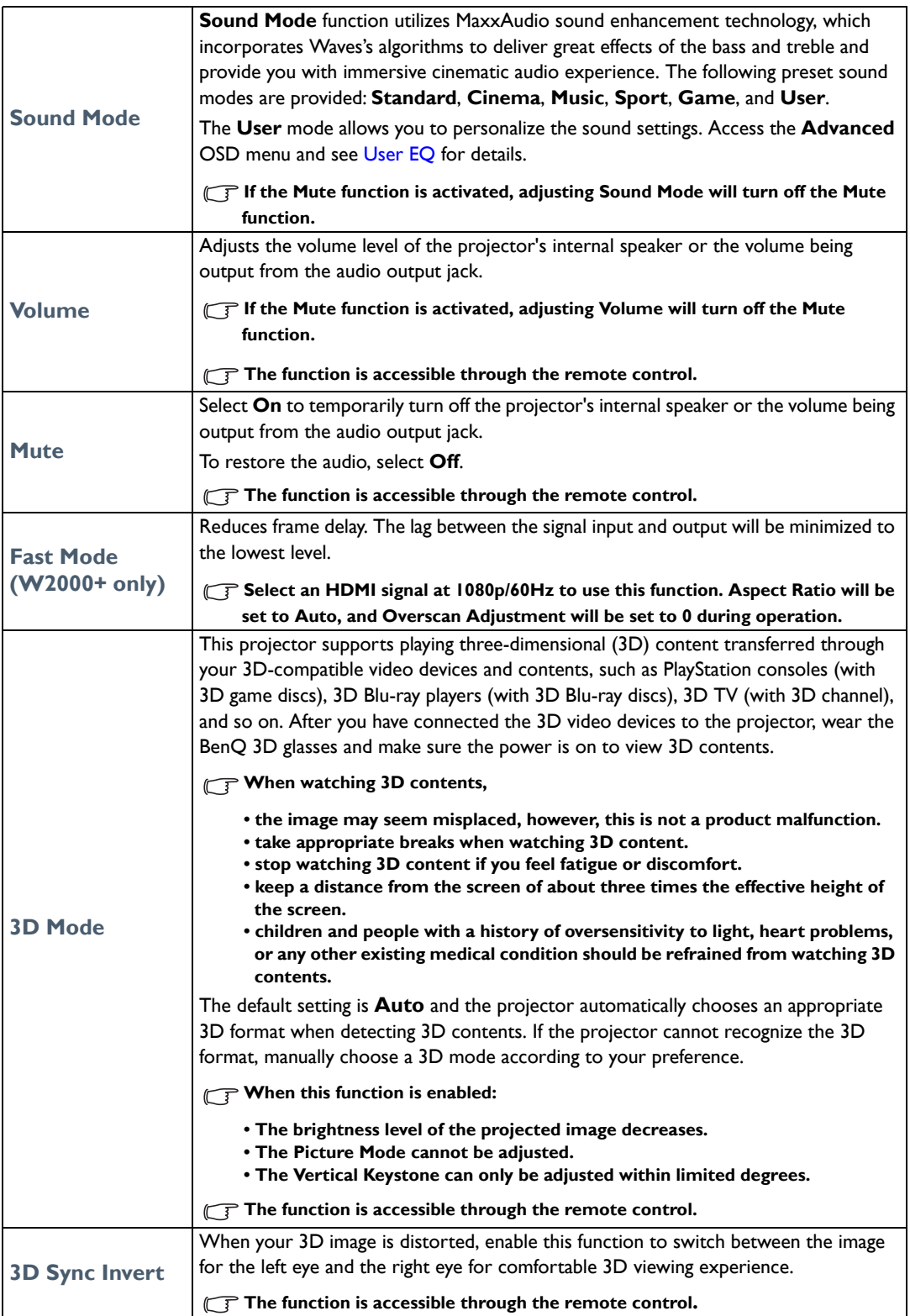

<span id="page-30-0"></span>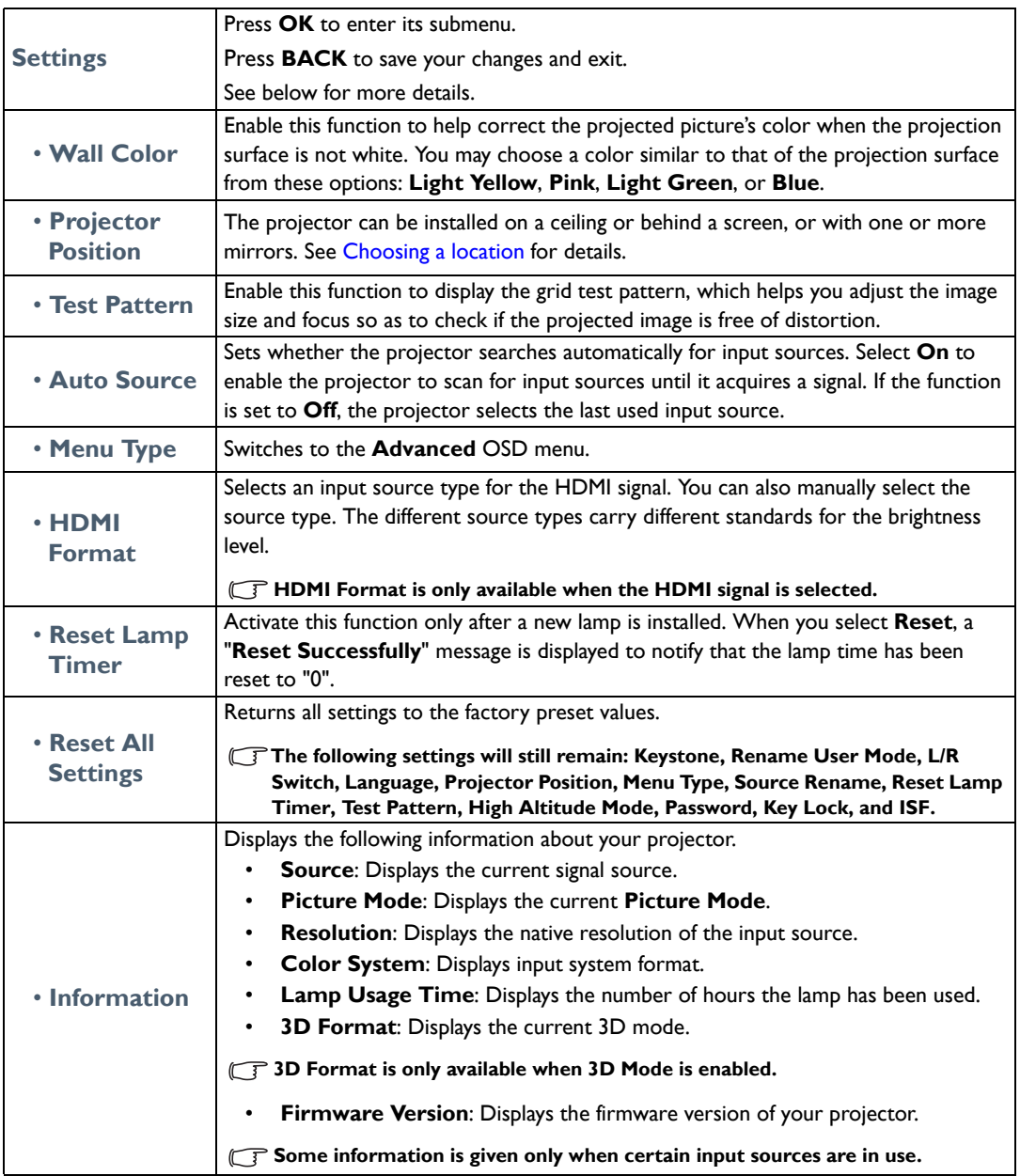

### <span id="page-31-0"></span>Basic OSD menu - without input signals connected

As there's no input signal to your projector, only the submenus of **Settings** under **Basic** OSD menu with input signals connected are available. Menu options that are not available will become grayed out.

To access the OSD menu, press **MENU** on the projector or remote control.

- Use the arrow keys  $(\blacktriangleleft / \blacktriangleright / \blacktriangleleft / \blacktriangledown)$  on the projector or remote control to move through the menu items.
- Use **OK** on the projector or remote control to confirm the selected menu item.
- Use **BACK** on the projector or remote control to save your changes and exit.
- **To switch from the Basic OSD menu to the Advanced OSD menu, see page [28.](#page-27-2)**

<span id="page-31-1"></span>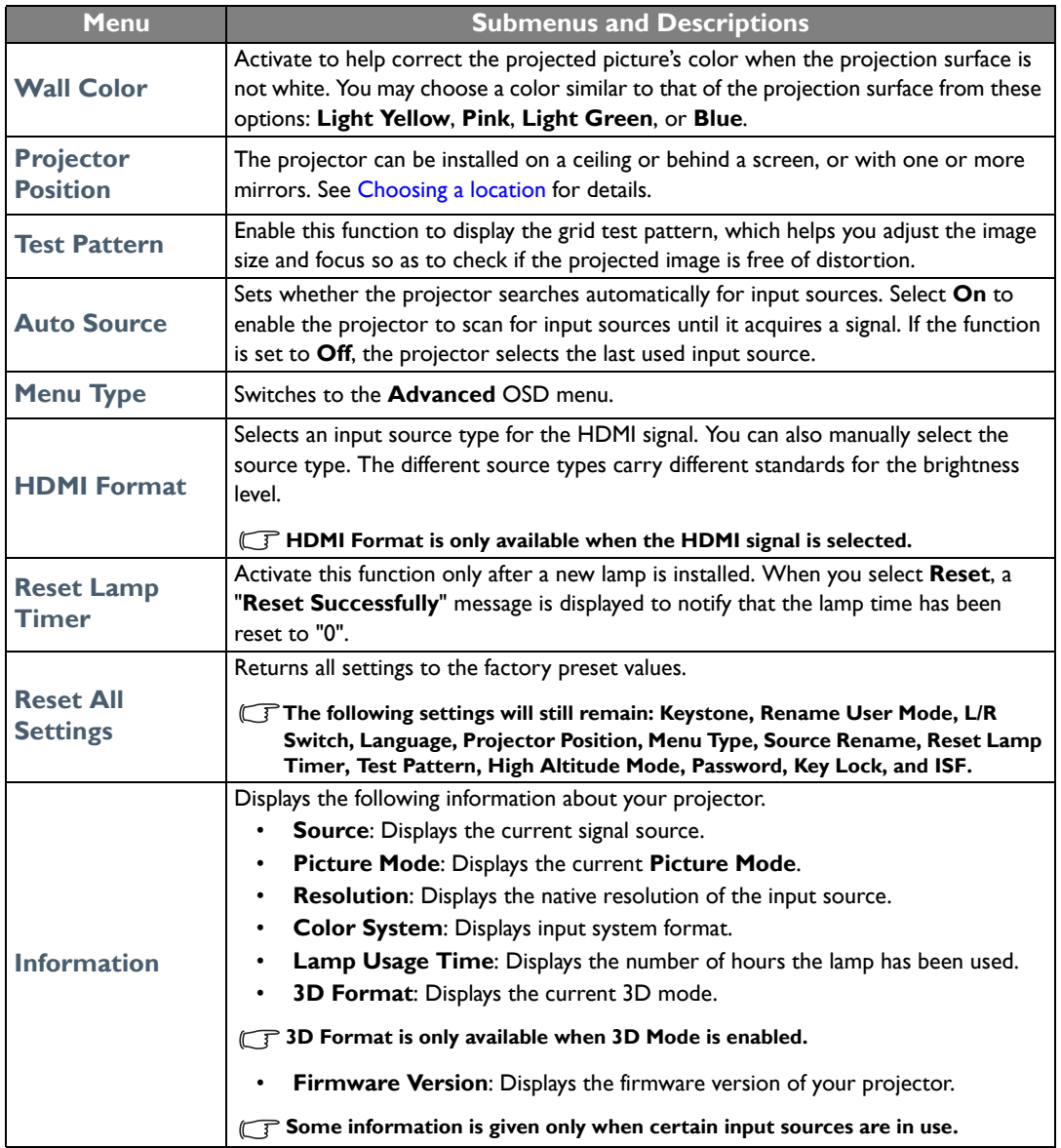

# <span id="page-32-0"></span>Using the Advanced OSD menu

The **Advanced** OSD menu offers complete menu functions.

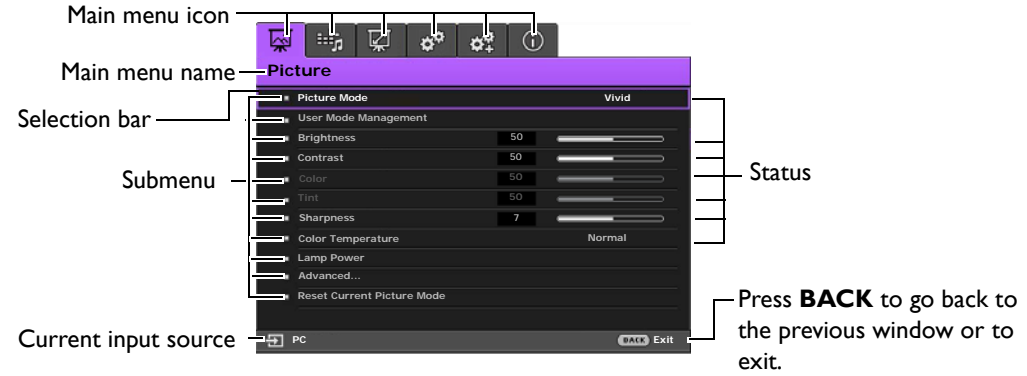

#### **The Advanced OSD menu overview above is for reference only and may differ from the actual design and the projector model you are using.**

To access the OSD menu, press **MENU** on the projector or remote control. It consists of the following main menus. Check the links after the menu items below to learn more details.

- 1. **Picture** menu (see page [34\)](#page-33-0)
- 2. **Audio Setup** menu (see page [39\)](#page-38-0)
- 3. **Display** menu (see page [40](#page-39-0))
- 4. **System Setup : Basic** menu (see page [42\)](#page-41-0)
- 5. **System Setup : Advanced** menu (see page [43\)](#page-42-0)
- 6. **Information** menu (see page [45\)](#page-44-0)

Available menu items may vary depending on the connected video sources or specified settings. Menu items that are not available will become grayed out.

- Use the arrow keys  $( \blacktriangleleft / \blacktriangleright / \blacktriangleleft / \blacktriangledown )$  on the projector or remote control to move through the menu items.
- Use **OK** on the projector or remote control to confirm the selected menu item.

**To switch from the Advanced OSD menu to the Basic OSD menu, see page [28.](#page-27-3)** 

# <span id="page-33-0"></span>**Picture** menu

<span id="page-33-1"></span>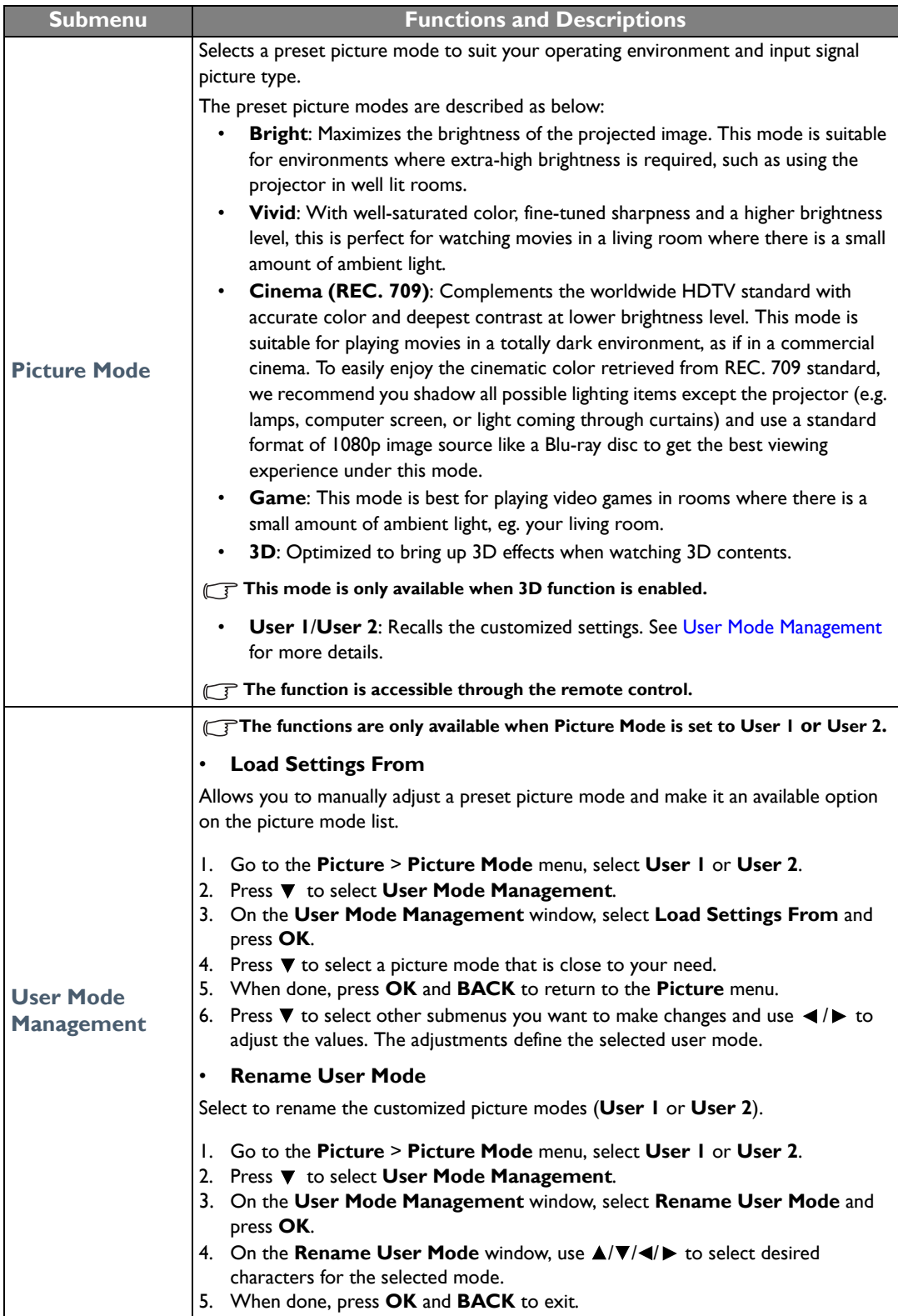

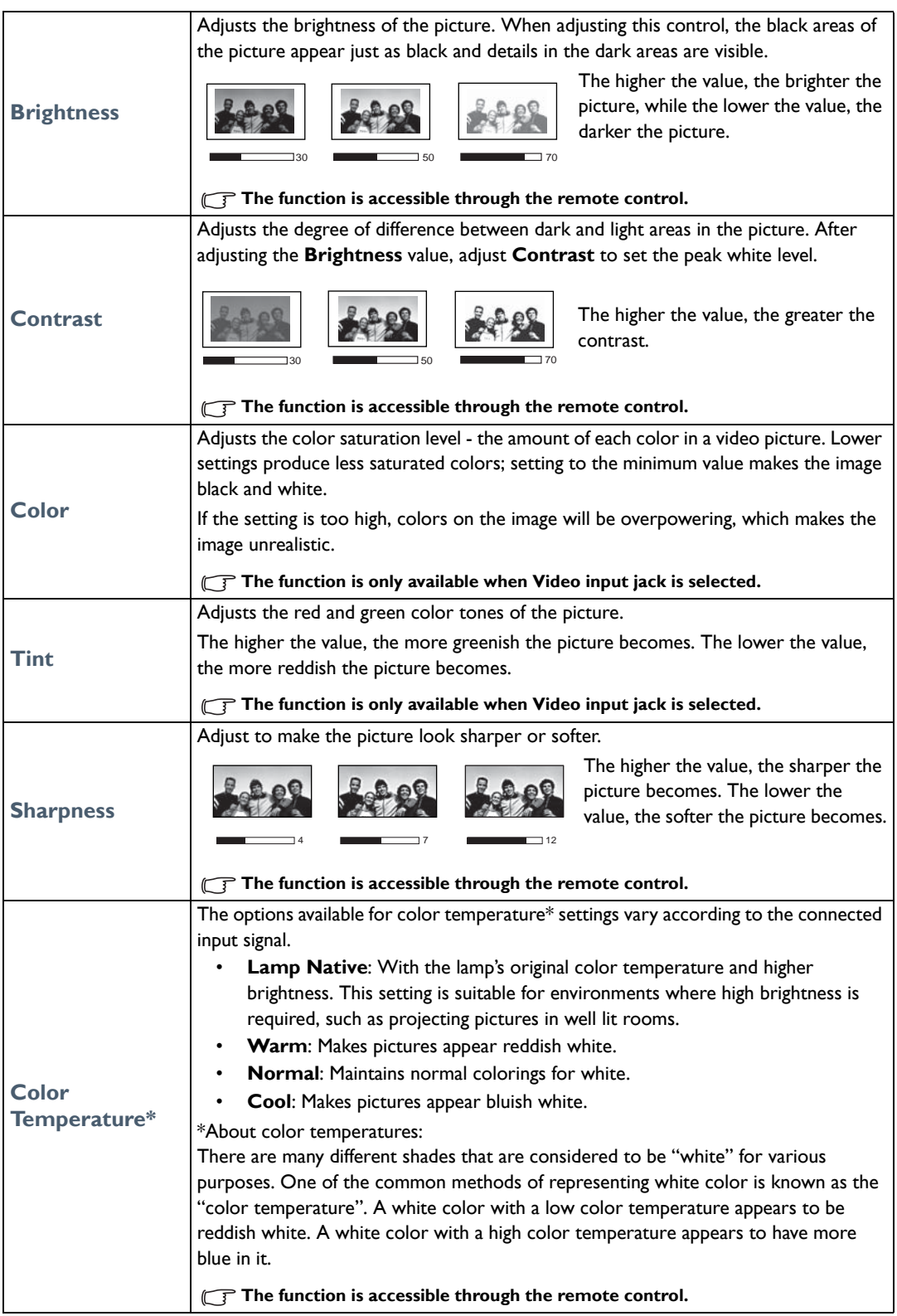

<span id="page-35-0"></span>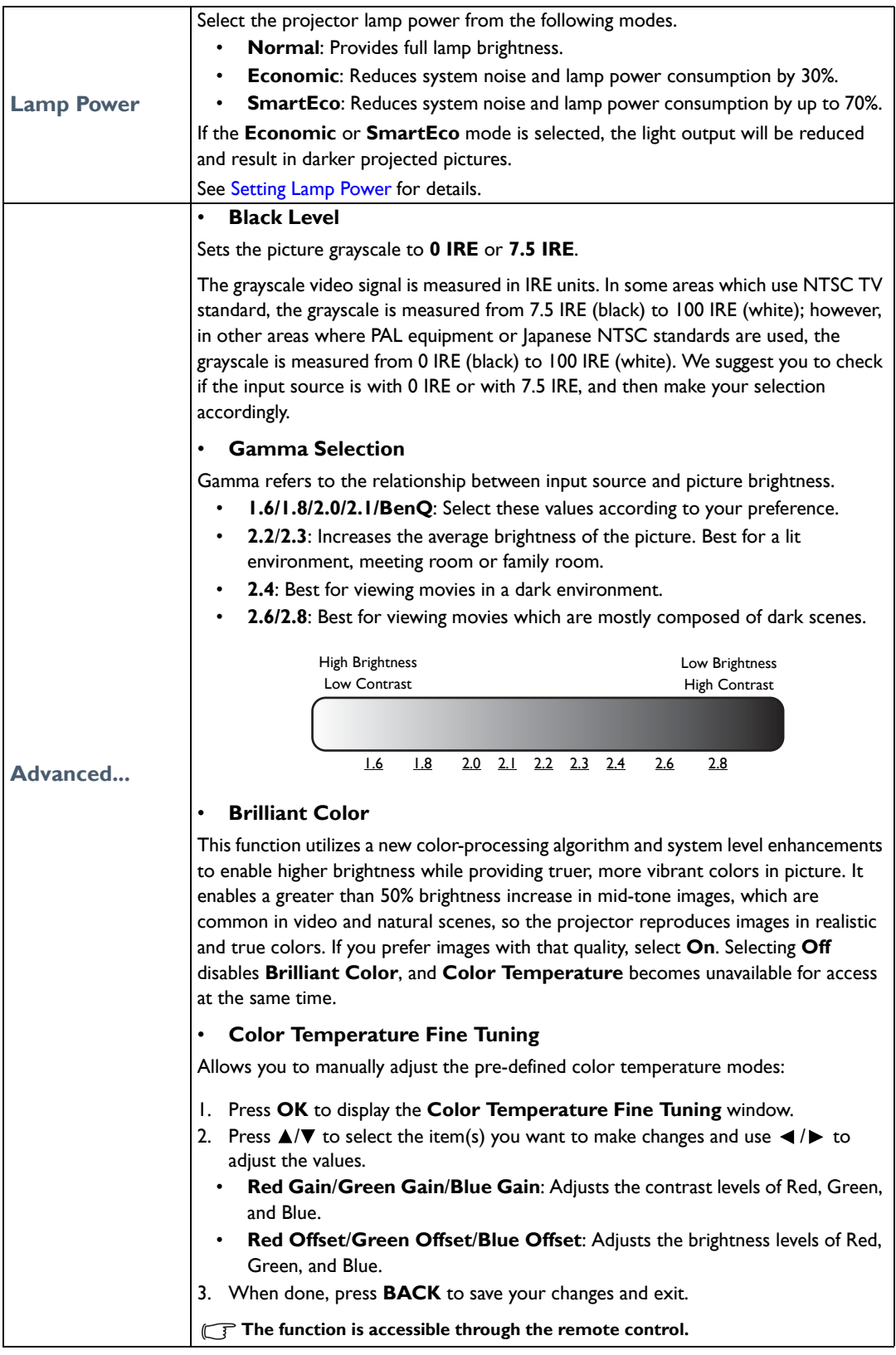

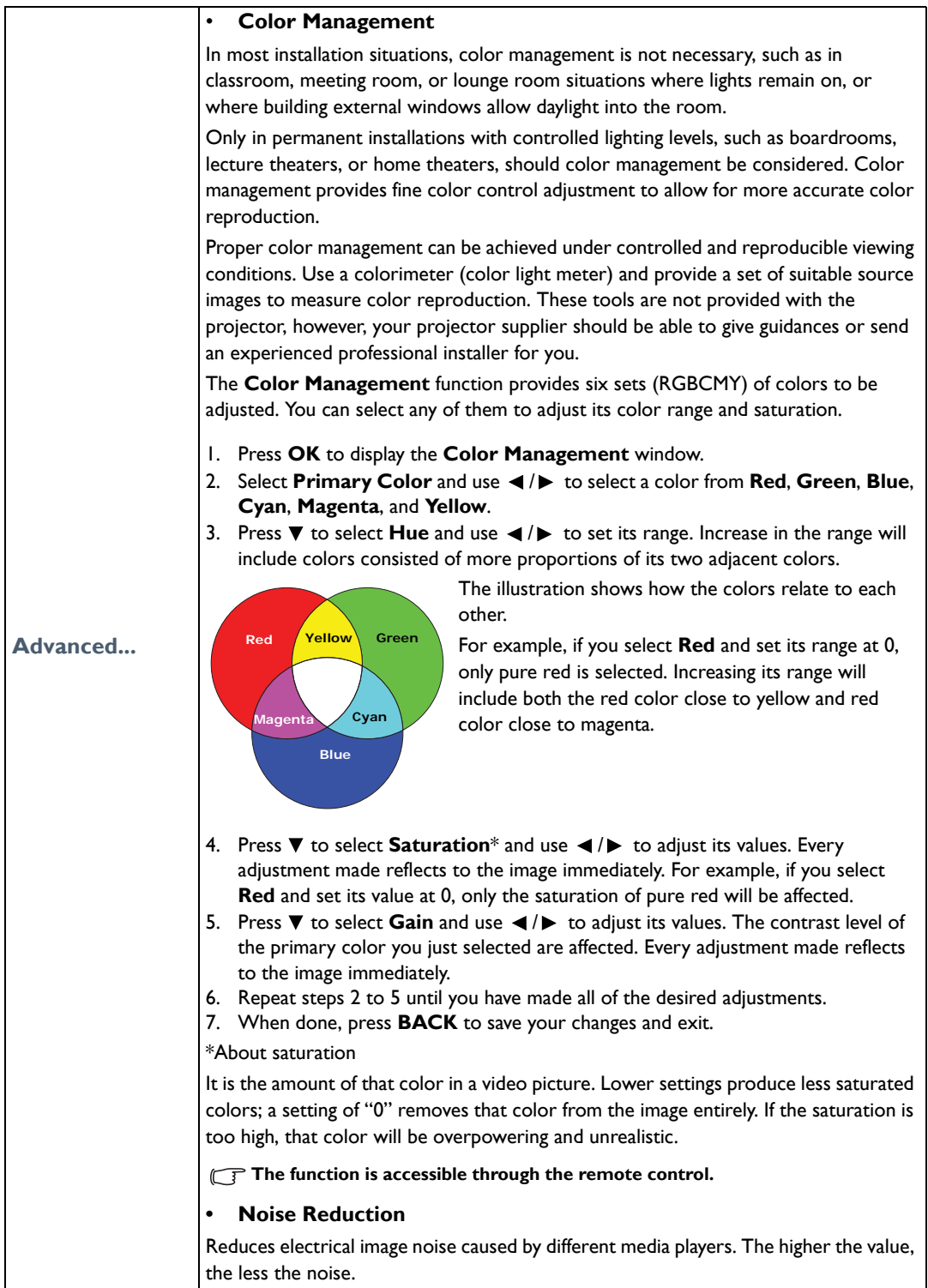

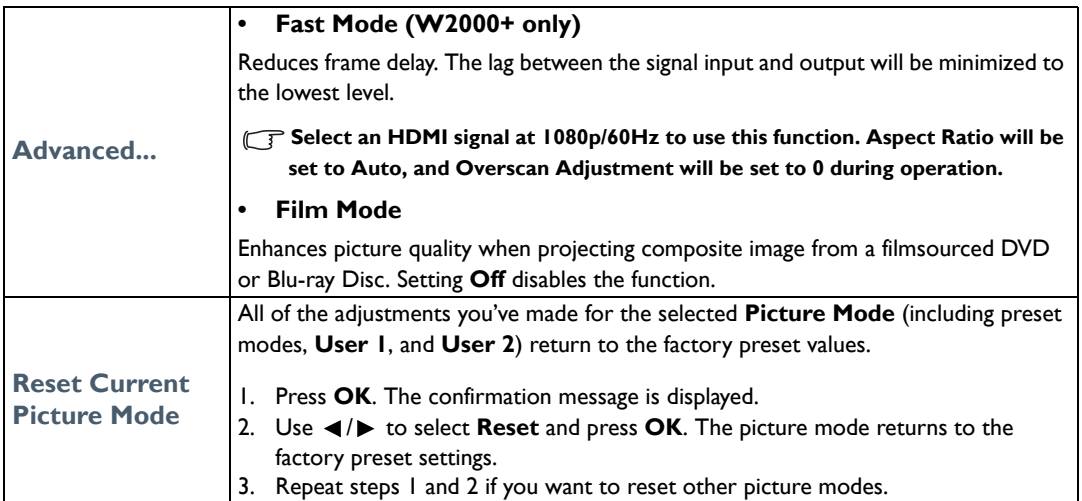

# <span id="page-38-0"></span>**Audio Setup** menu

<span id="page-38-2"></span><span id="page-38-1"></span>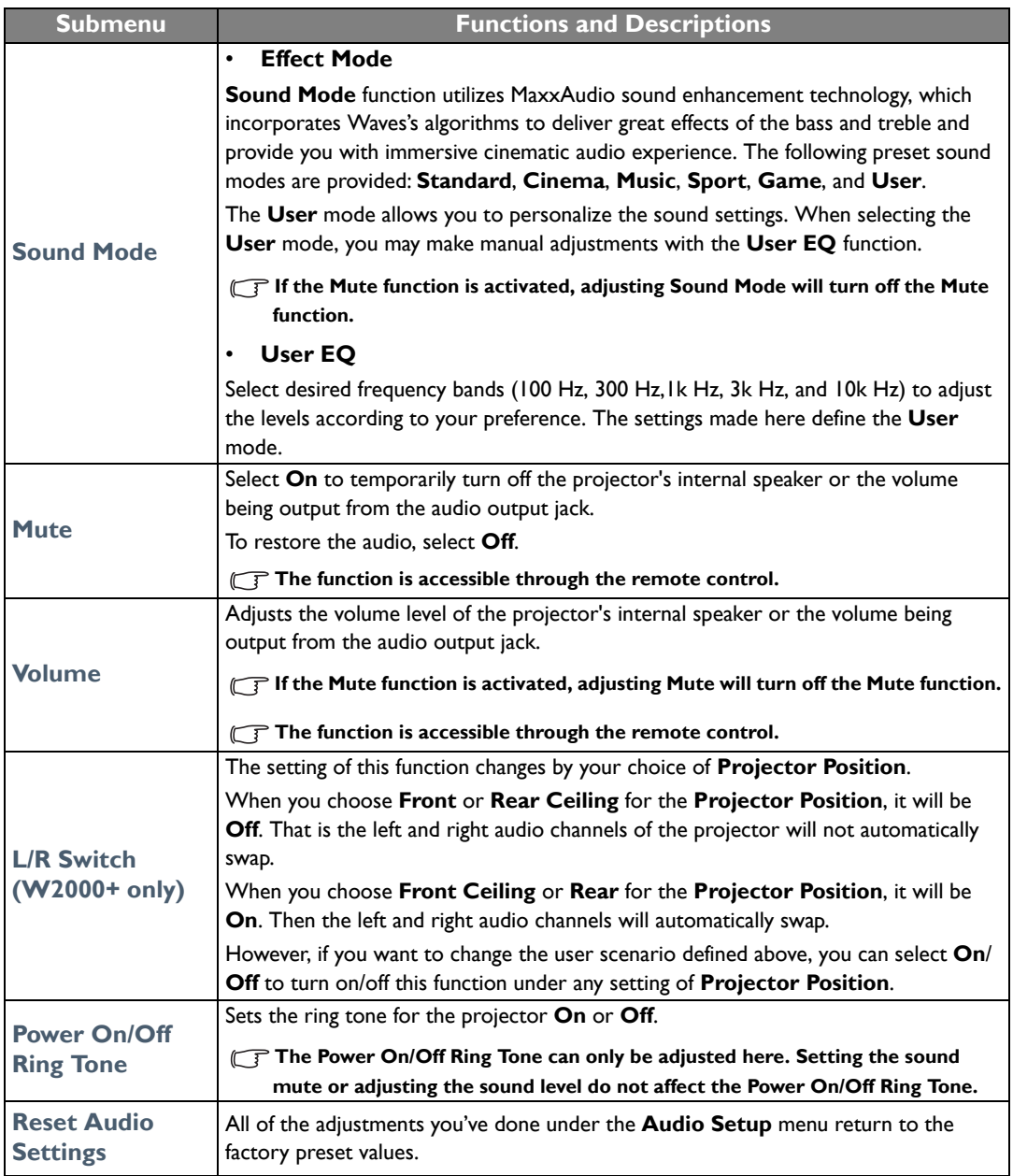

# <span id="page-39-0"></span>**Display** menu

<span id="page-39-1"></span>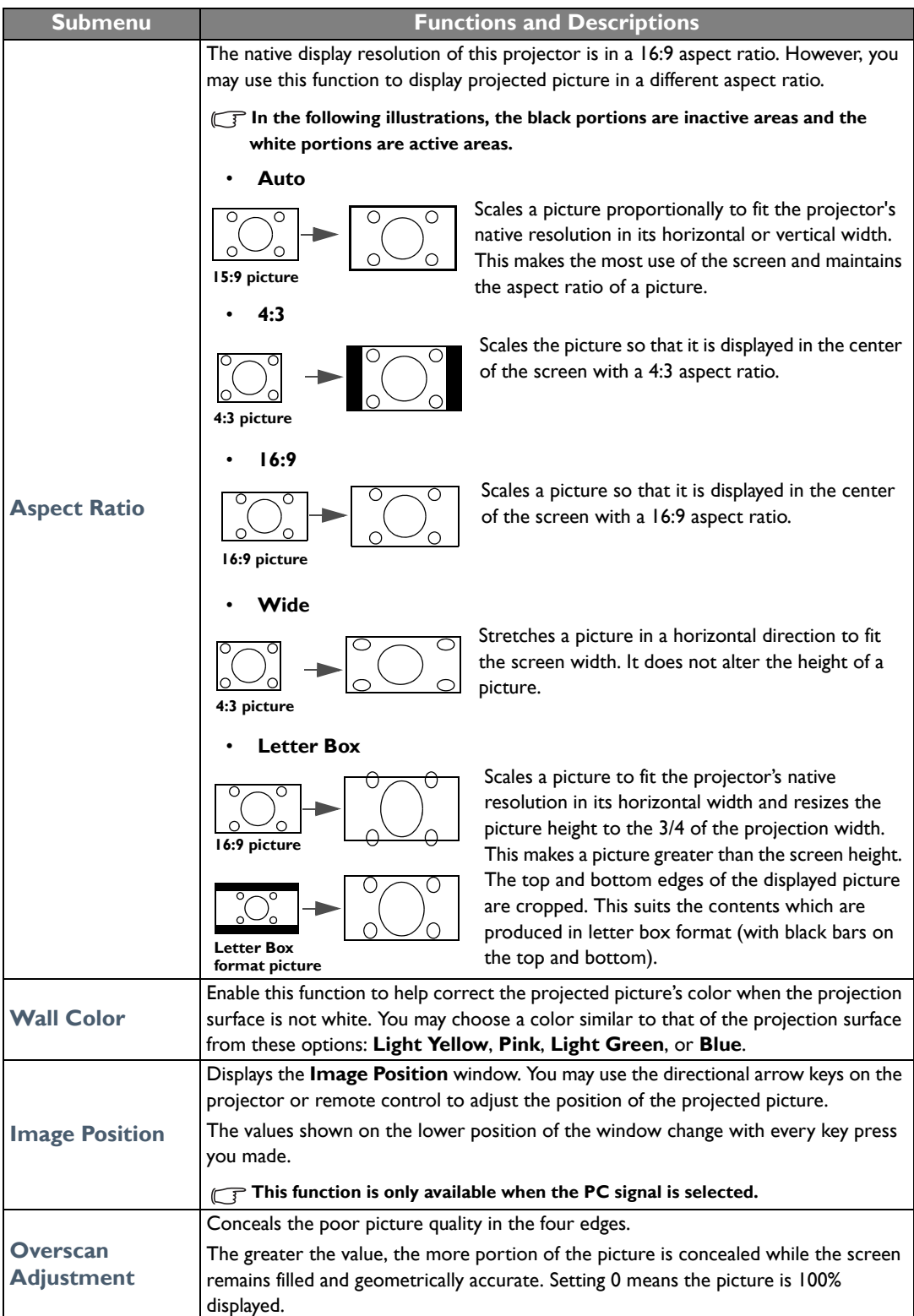

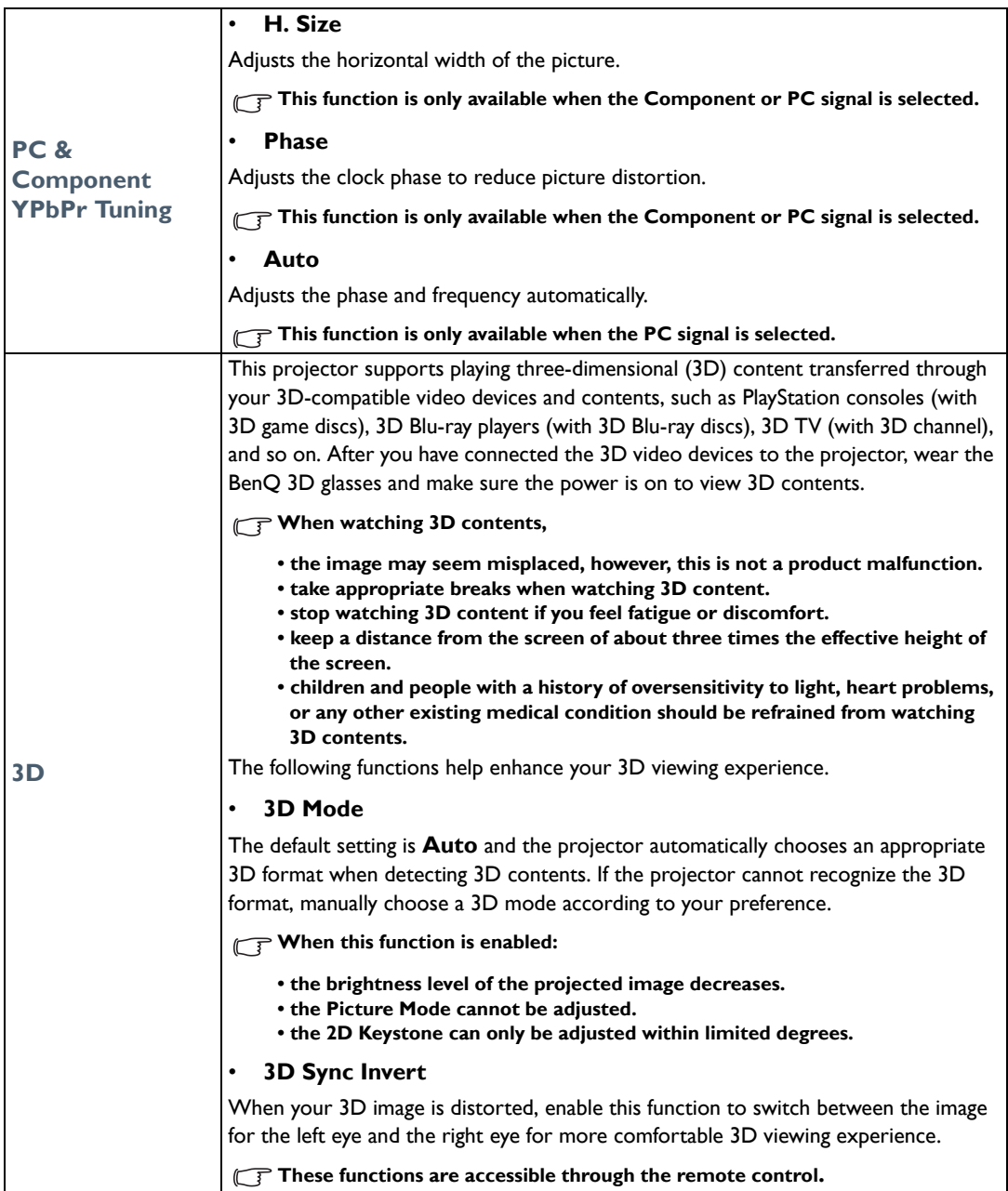

# <span id="page-41-0"></span>**System Setup : Basic** menu

<span id="page-41-1"></span>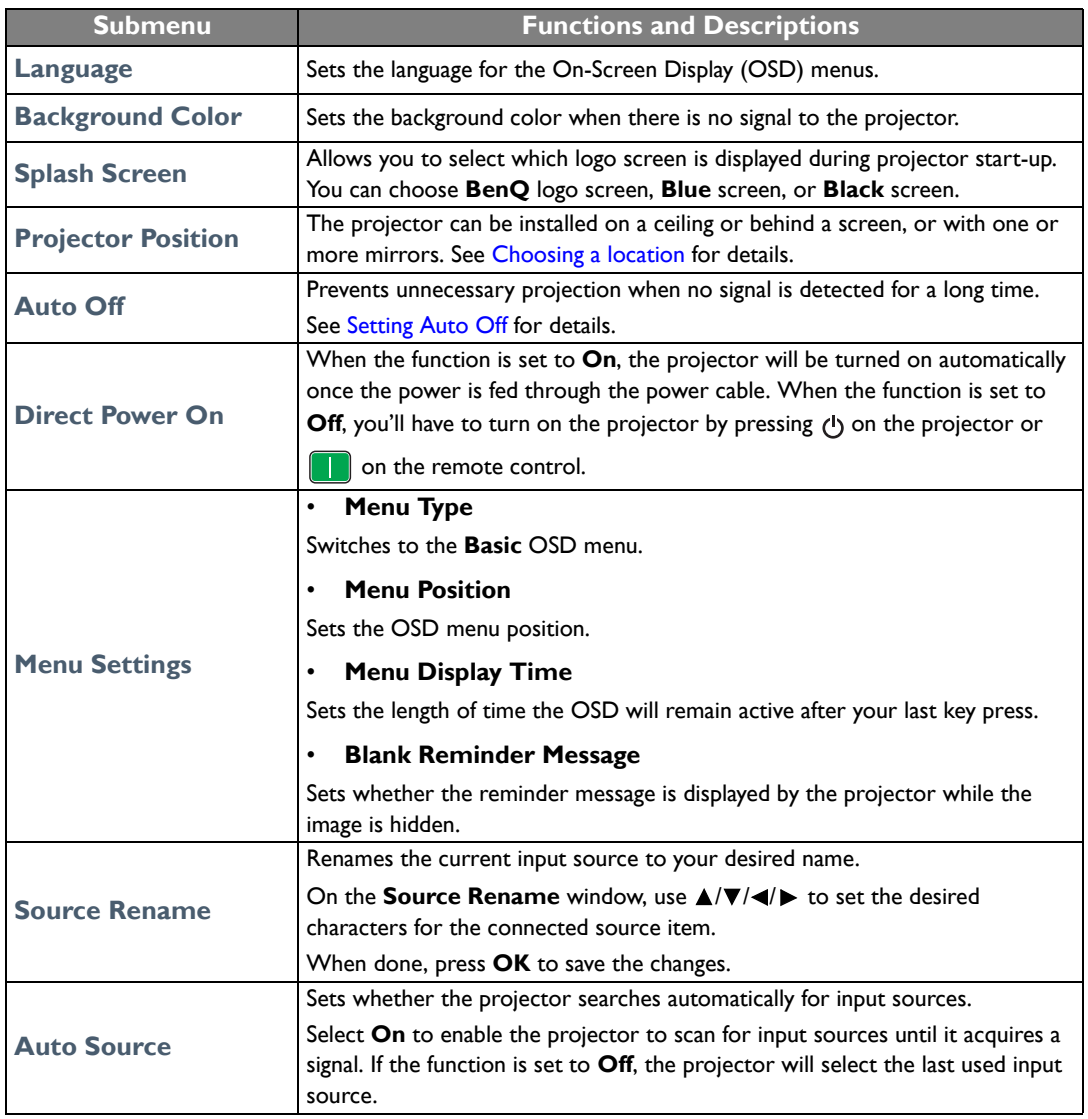

# <span id="page-42-0"></span>**System Setup : Advanced** menu

<span id="page-42-1"></span>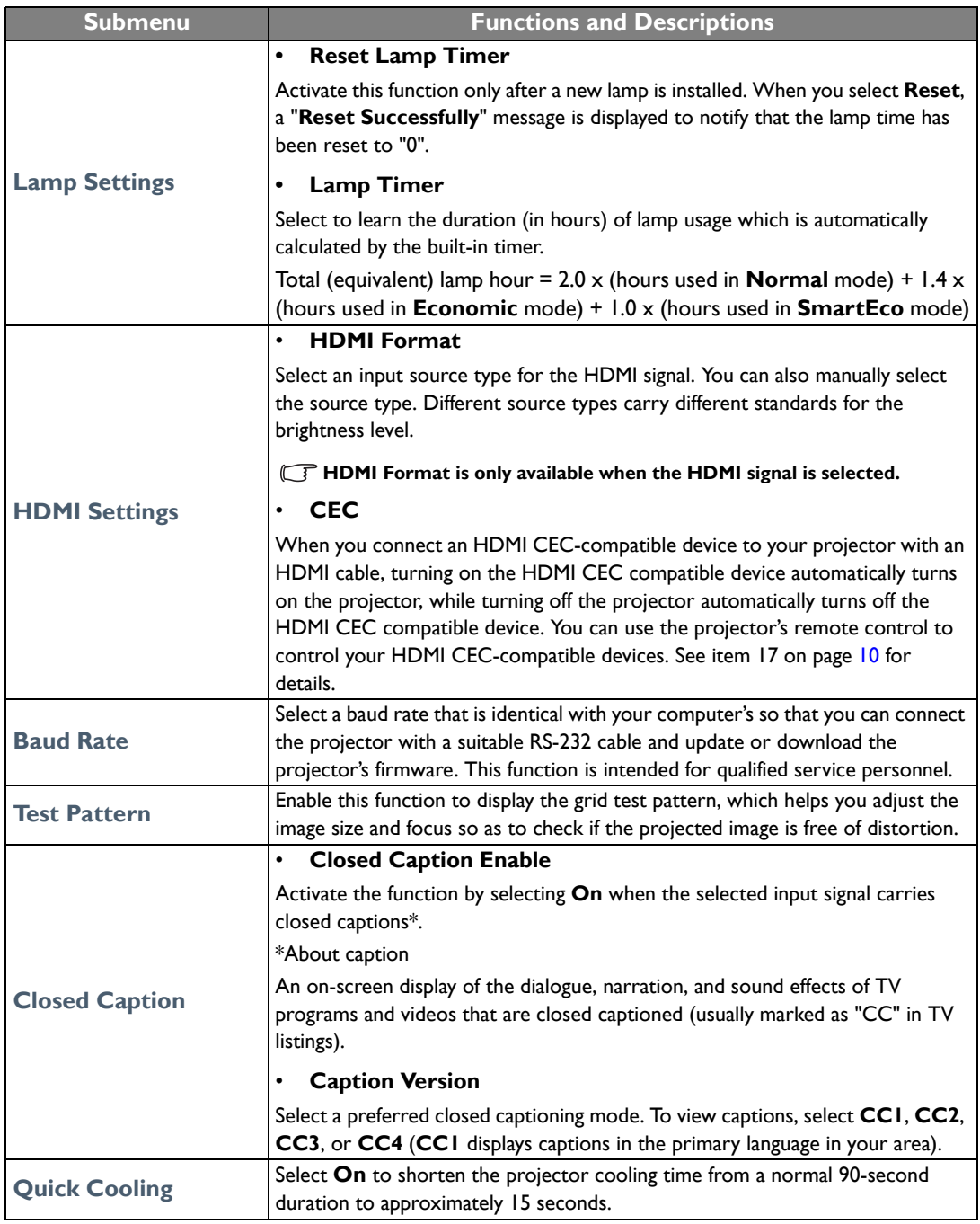

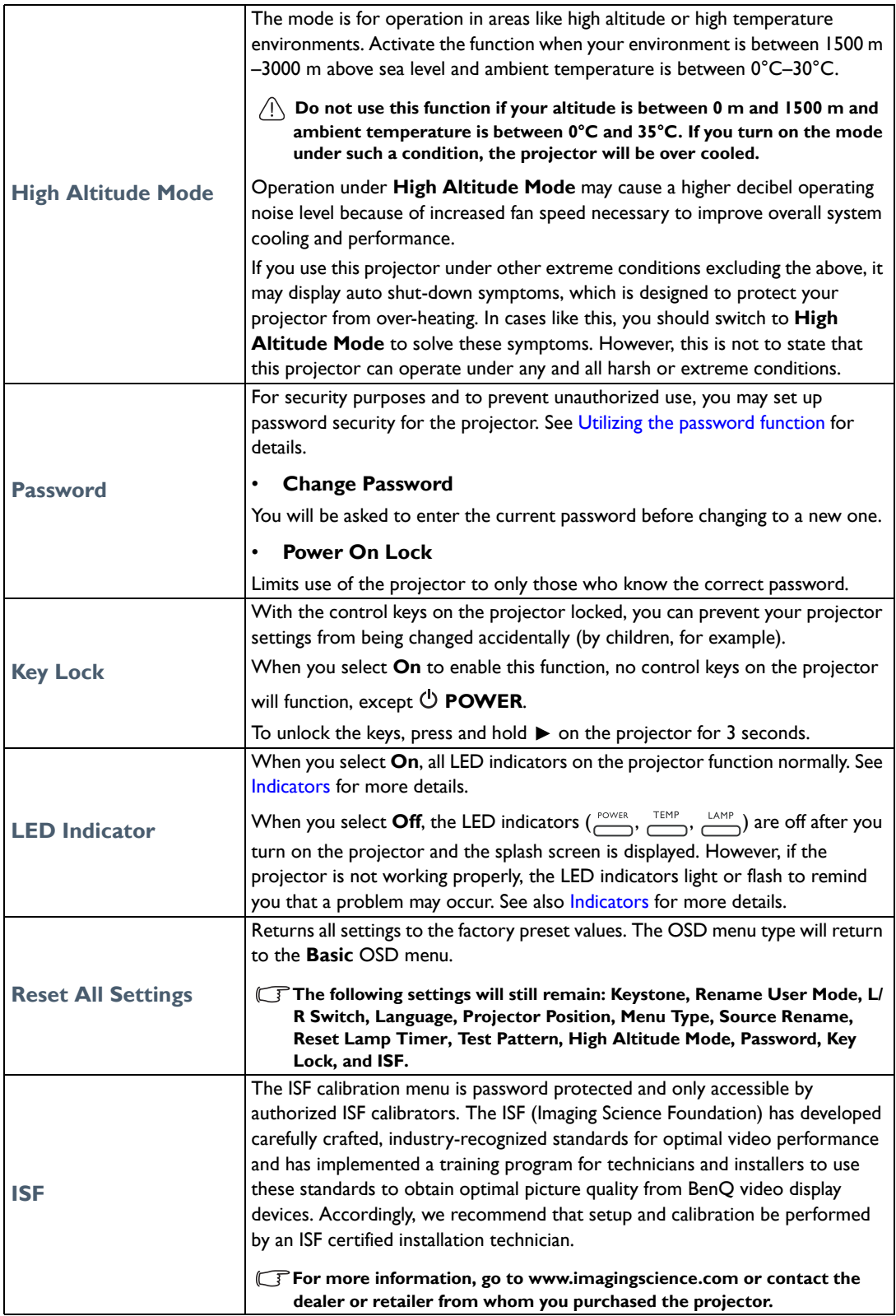

# <span id="page-44-0"></span>**Information** menu

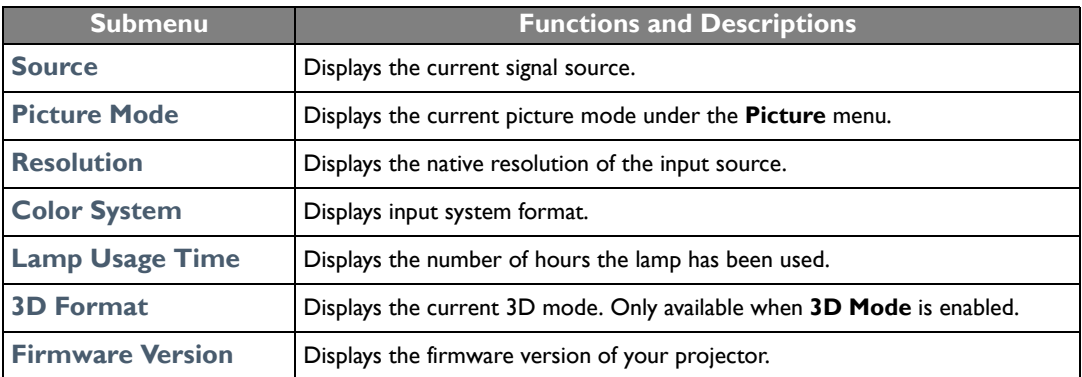

**Some information is given only when certain input sources are in use.** 

# <span id="page-45-0"></span>**Advanced** OSD menu structure

### **The OSD menus vary according to the signal type selected.**

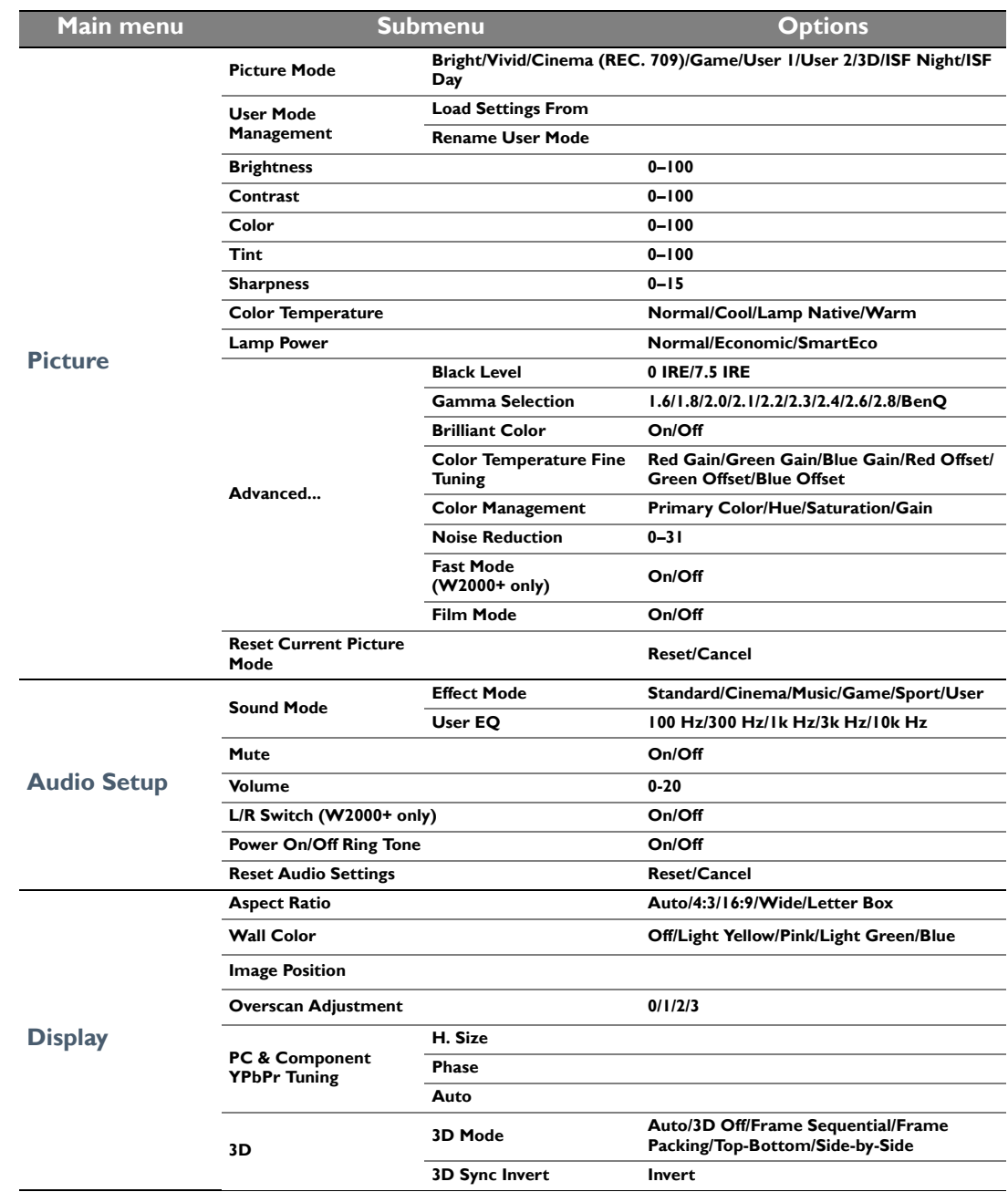

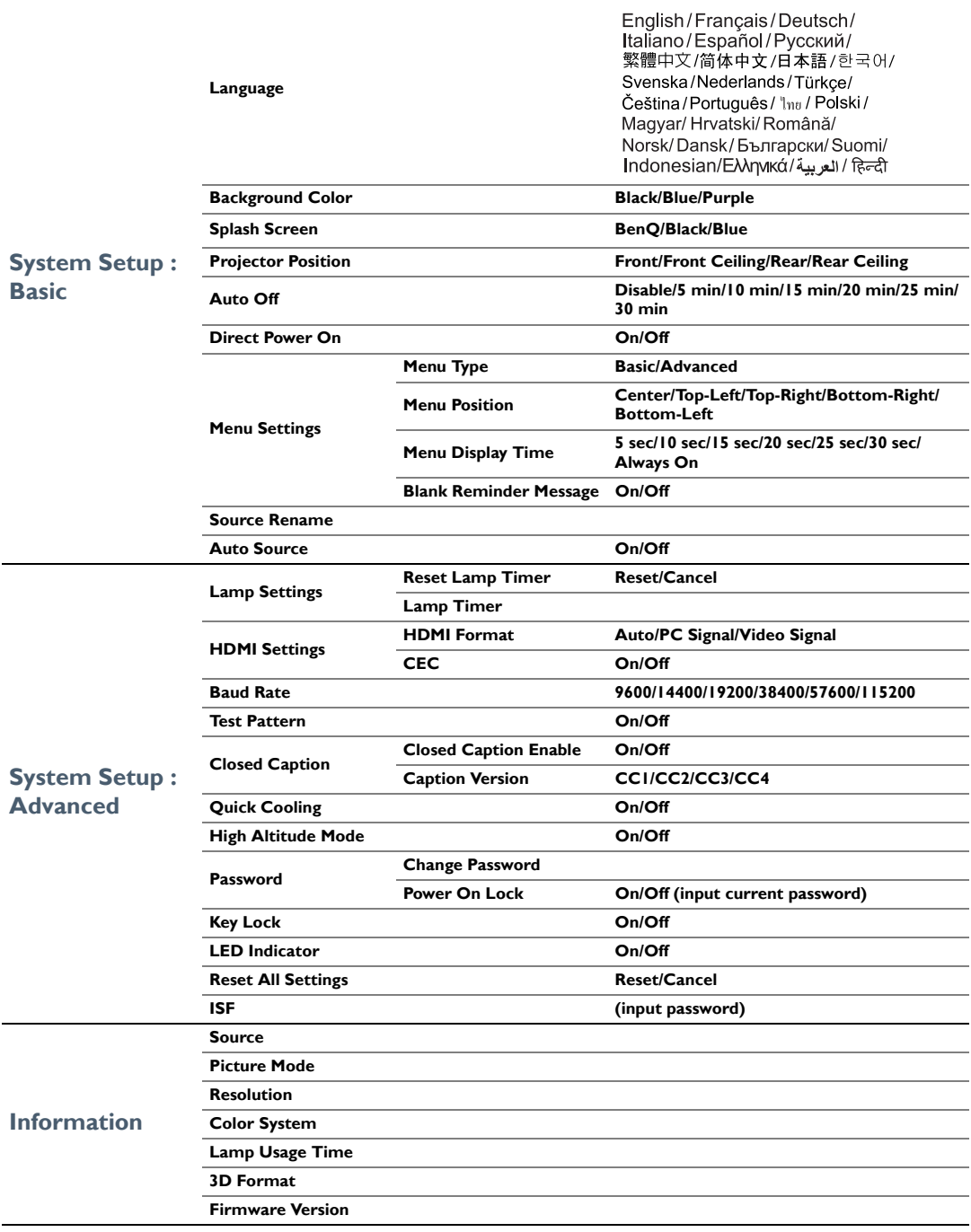

# <span id="page-47-0"></span>Maintenance

# <span id="page-47-1"></span>Care of the projector

Your projector needs little maintenance. The only thing you have to do on a regular basis is keep the lens clean.

Never remove any parts of the projector except the lamp. Contact your dealer or local customer service center if the projector fails to operate as expected.

### Cleaning the lens

Clean the lens whenever you notice dirt or dust on the surface.

Before cleaning any part of the projector, turn it off using the proper shutdown procedure (see Shutting [down the projector](#page-20-0)), unplug the power cable, and let it cool down completely.

- Use a canister of compressed air to remove dust.
- If there is dirt or smears, use lens-cleaning paper or moisten a soft cloth with lens cleaner and gently wipe the lens surface.
- Never use any type of abrasive pad, alkaline/acid cleaner, scouring powder, or volatile solvent, such as alcohol, benzene, thinner or insecticide. Using such materials or maintaining prolonged contact with rubber or vinyl materials may result in damage to the projector surface and cabinet material.

**Never touch the lens with your finger or rub the lens with abrasive materials. Even paper towels can damage the lens coating. Only ever use a proper photographic lens brush, cloth, and cleaning solution. Do not attempt to clean the lens while the projector is switched on or is still hot from previous use.**

### Cleaning the projector case

Before cleaning any part of the projector, turn it off using the proper shutdown procedure (see Shutting [down the projector](#page-20-0)), unplug the power cable, and let it cool down completely.

- To remove dirt or dust, wipe the case with a soft, dry, lint-free cloth.
- To remove stubborn dirt or stains, moisten a soft cloth with water and a neutral detergent. Then wipe the case.

**Never use wax, alcohol, benzene, thinner or other chemical detergents. These can damage the case.** 

### Storing the projector

To store the projector for an extended time:

- Make sure the temperature and humidity of the storage area are within the recommended range for the projector. Refer to [Specifications](#page-55-0) or consult your dealer about the range.
- Retract the adjuster feet.
- Remove the batteries from the remote control.
- Pack the projector in its original packing or equivalent.

### Transporting the projector

It is recommended that you ship the projector with its original packing or equivalent.

# <span id="page-48-0"></span>Lamp information

# <span id="page-48-1"></span>Getting to know the lamp hour

When the projector is in operation, the duration (in hours) of lamp usage is automatically calculated by the built-in timer.

Total (equivalent) lamp hour = 2.0 x (hours used in **Normal** mode) + 1.4 x (hours used in **Economic** mode) + 1.0 x (hours used in **SmartEco** mode)

To obtain the lamp hour information:

- 1. Press **MENU** and then use the arrow keys  $\left(\frac{d}{\mathbf{r}}\right)$  **/**  $\mathbf{r}$  to go to **Information** (while under the **Basic** OSD menu) or **Settings** > **Information** (while under the **Advanced** OSD menu).
- 2. The **Lamp Usage Time** information is displayed.
- 3. Press **BACK** to exit.

or

- 1. Under the **Advanced** OSD menu, press **MENU** and then use the arrow keys ( **/ //** ) to go to **System Setup : Advanced** > **Lamp Settings**.
- 2. Press **OK** to display the **Lamp Settings** window.
- 3. Use to select **Lamp Timer** and press **OK**, the **Lamp Timer** information is displayed.
- 4. Press **BACK** to exit.

# <span id="page-48-2"></span>Extending lamp life

The projection lamp is a consumable item. To keep the lamp life as long as possible, you can do the following settings via the **Advanced** OSD menu.

To access the **Advanced** OSD menu, see page [28](#page-27-0) for details.

### <span id="page-48-3"></span>Setting **Lamp Power**

Setting the projector in **Economic** or **SmartEco** mode extends the lamp life.

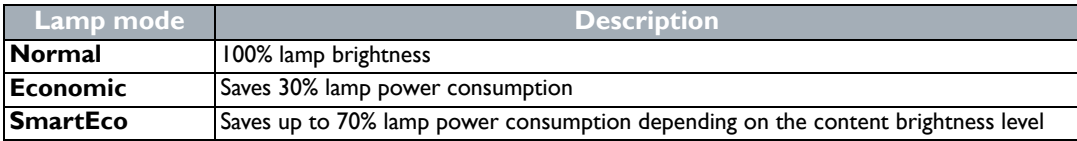

Using **Economic** mode reduces system noise and power consumption by 30%. Using **SmartEco** mode reduces system noise and lamp power consumption by up to 70%. If the **Economic** or **SmartEco** mode is selected, the light output will be reduced and result in darker projected pictures.

- 1. Under the **Advanced** OSD menu, go to **Picture** > **Lamp Power**.
- 2. Press **OK** to display the **Lamp Power** window.
- 3. Press **△/▼** to move to your desired mode, and press OK to save your changes and exit.

### <span id="page-49-1"></span>Setting **Auto Off**

This function allows the projector to turn off automatically if no input source is detected after a set period of time.

- 1. Under the **Advanced** OSD menu, go to **System Setup : Basic** > **Auto Off**.
- 2. Press  $\blacktriangleleft$   $\blacktriangleright$  to select a time period. If the preset time lengths are not suitable for your presentation, select **Disable**, and the projector will not automatically shut down in a certain time period.
- 3. When done, press **BACK** to save your changes and exit.

## <span id="page-49-0"></span>Timing of replacing the lamp

When the Lamp indicator lights up red or a message appears suggesting it is time to replace the lamp, please install a new lamp or consult your dealer. An old lamp may cause a malfunction in the projector and in some instances the lamp may explode. Go to http://www.BenQ.com for how to purchase a replacement lamp.

The LAMP indicator light and TEMP warning light will light up if the lamp becomes too hot. Turn the power off and let the projector cool for 45 minutes. If the LAMP or TEMP indicator still lights up after turning the power back on, please contact your dealer. See [Indicators](#page-52-0) for details.

Please replace the lamp when the following lamp warning messages appear.

**The illustrations show the examples of messages you will see under the Basic menu. They are for reference only and may differ from the actual design and the menu type you've selected.**

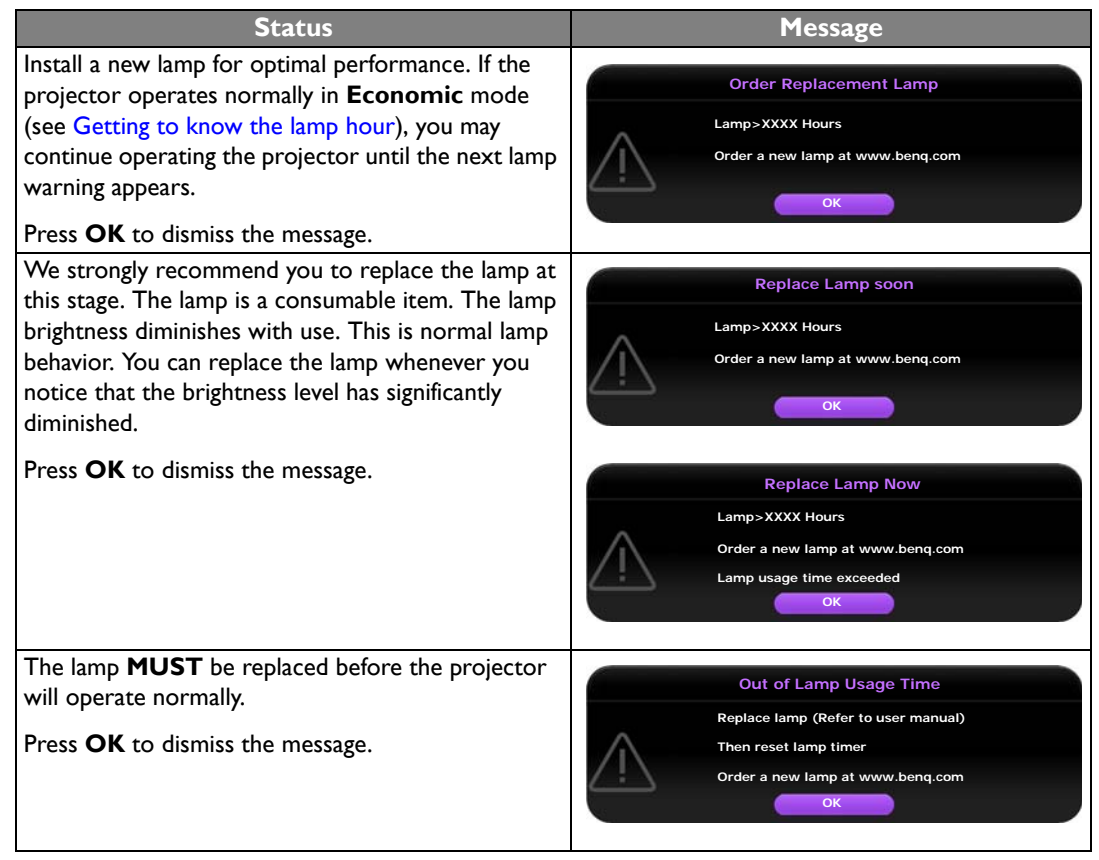

**The "XXXX" shown in the above messages are numbers that vary depending on different models.** 

# <span id="page-50-0"></span>Replacing the lamp

- **To reduce the risk of electrical shock, always turn the projector off and disconnect the power cable before changing the lamp.**
	- **To reduce the risk of severe burns, allow the projector to cool for at least 45 minutes before replacing the lamp.**
	- **To reduce the risk of injuries to fingers and damage to internal components, use caution when removing lamp glass that has shattered into sharp pieces.**
	- **To reduce the risk of injuries to fingers and/or compromising image quality by touching the lens, do not touch the empty lamp compartment when the lamp is removed.**
	- **This lamp contains mercury. Consult your local hazardous waste regulations to dispose of this lamp in a proper manner.**
	- **To assure optimal performance from the projector, it is recommended that you purchase a qualified projector lamp for lamp replacement.**
	- **If lamp replacement is performed while the projector is suspended upside-down from the ceiling, make sure that no one is underneath the lamp socket to avoid any possible injury or damage to the human eyes caused by fractured lamp.**
	- **Ensure good ventilation when handling broken lamps. We recommend that you use respirators, safety glasses, goggles or face shield and wear protective clothing such as gloves.**
	- 1. Turn the power off and disconnect the projector from the power outlet. If the lamp is hot, avoid burns by waiting for approximately 45 minutes until the lamp has cooled.
	- 2. Loosen the screws that secure the lamp cover on the top of the projector until the lamp cover loosens.

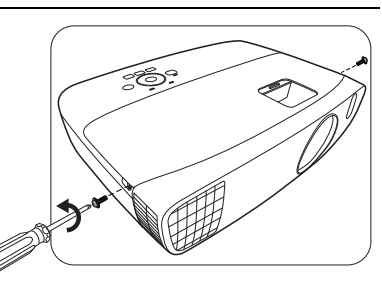

- 3. Remove the lamp cover from the projector.
- 4. Peel off the transparent protection film.
- **Do not turn the power on with the lamp cover removed.**
	- **Do not insert your fingers between the lamp and the projector as the sharp edges inside the projector may cause injuries.**

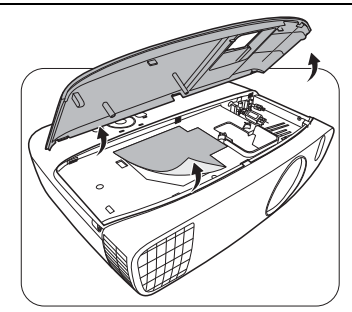

- 5. Disconnect the lamp connector from the projector as illustrated.
- 6. Loosen the screw that secures the lamp.
- 7. Lift the handle so that it stands up.

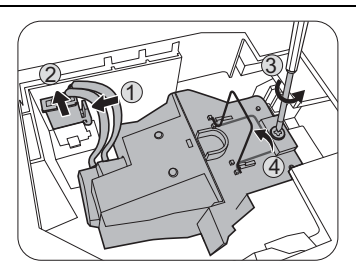

- 8. Use the handle to slowly pull the lamp out of the projector.
- **Pulling it too quickly may cause the lamp to break and scatter broken glass in the projector.**
	- **Do not place the lamp in locations where water might splash on it, children can reach it, or near flammable materials.**
	- **Do not insert your hands into the projector after the lamp is removed. If you touch the optical components inside, it could cause color unevenness and distortion of the projected images.**
	- 9. As shown in the illustration, lower the new lamp.
	- 10. Reconnect the lamp connector.

11. Tighten the screw that secures the lamp.

- 12. Ensure the handle is fully laid flat and locked in place.
- **Loose screws may cause a bad connection, which could**   $/$ **result in malfunction.**
	- **Do not over tighten the screw.**
	- 13. Stick the transparent protection film back in place.
	- 14. Replace the lamp cover on the projector.

- 15. Tighten the screws that secure the lamp cover.
- **Loose screws may cause a bad connection, which could result in malfunction.**
	- **Do not over tighten the screw.**

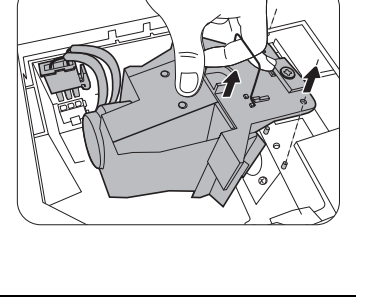

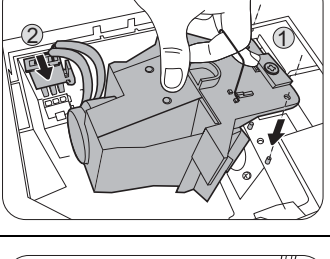

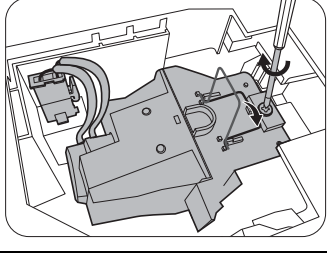

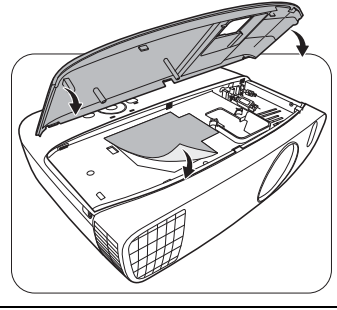

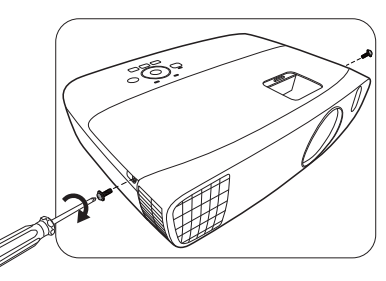

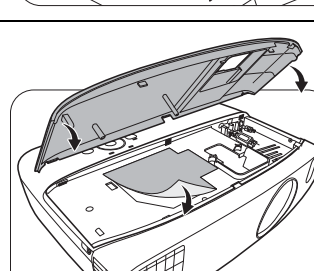

16. Connect the power and restart the projector.

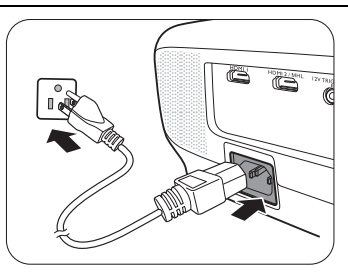

17. After the startup logo is displayed, reset the lamp timer via the OSD menu.

- Under the **Advanced** OSD menu, go to **System Setup : Advanced** > **Lamp Settings** > **Reset Lamp Timer**, and select **Reset**.
- Under the **Basic** OSD menu, if there's no signal connected to the projector, go to **Reset Lamp Timer** and select **Reset**; if there are signals connected, go to **Settings** > **Reset Lamp Timer**, and select **Reset**.

**Do not reset if the lamp is not new or replaced as this could cause damage.**

A "**Reset Successfully**" message is displayed to notify that the lamp time has been reset to "0".

# <span id="page-52-0"></span>**Indicators**

There are three indicators which show the status of the projector. Check the following information about the indicator lights. If there is anything wrong, turn the projector off and contact your dealer.

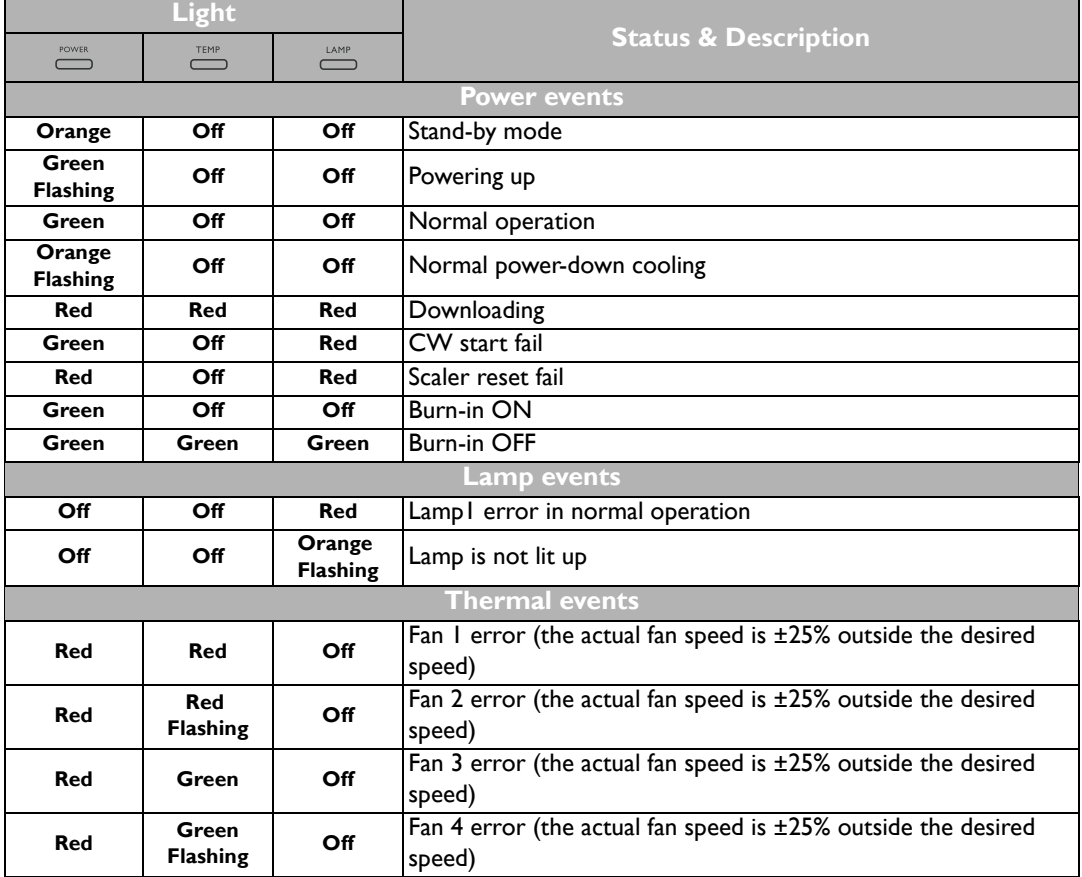

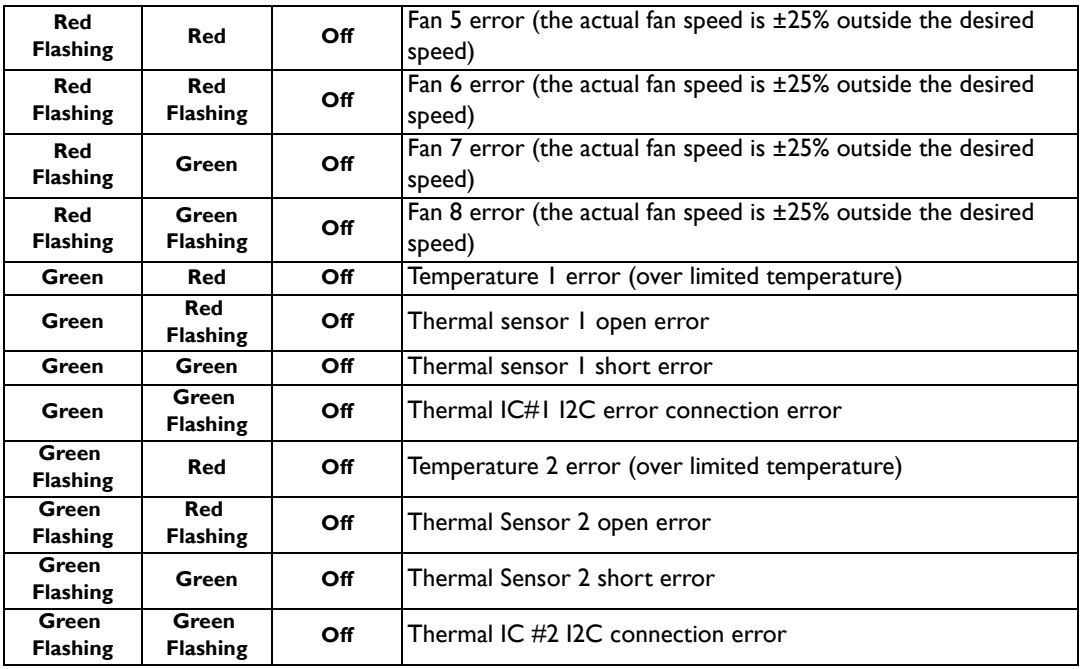

# <span id="page-54-0"></span>Troubleshooting

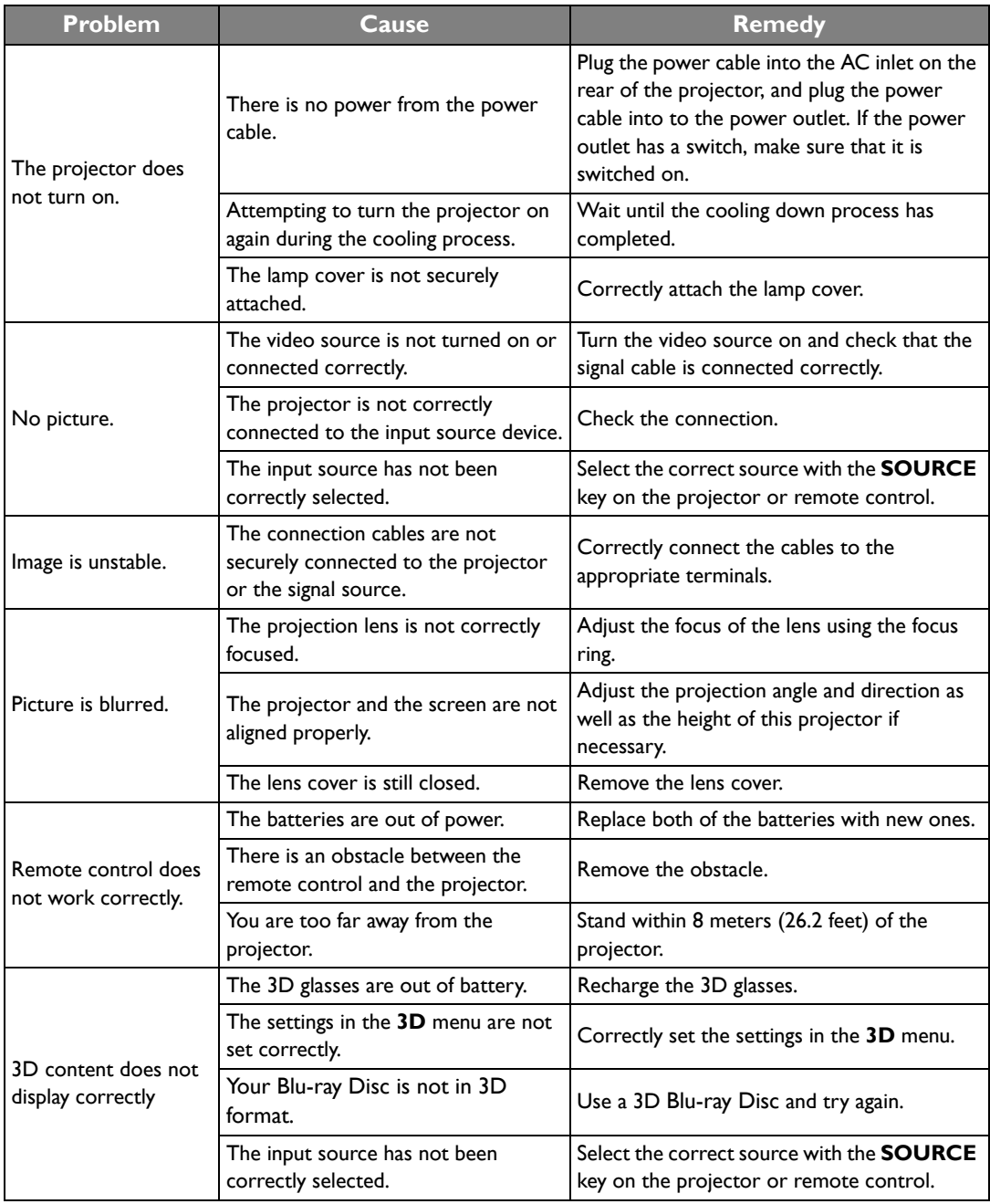

# <span id="page-55-0"></span>Specifications

# <span id="page-55-1"></span>Projector specifications

**All specifications are subject to change without notice.** 

### **Optical**

Resolution 1920 (H) x 1080 (V) Display system Single-chip DLP™ system Lens F/Number  $F = 2.59$  to 2.87, f = 16.88 to 21.88 mm Lamp 240 W lamp

### Electrical

Power supply AC100–240V, 4.0 A, 50-60 Hz (Automatic) Power consumption 375 W (Max); < 0.5 W (Standby)

### **Mechanical**

Weight 3.6 Kg (7.94 lbs)

### Output terminals

Speaker (Stereo) 10 watt x 2 Audio signal output PC audio jack x 1

### Control

RS-232 serial control 9 pin x 1 IR receiver x 2 12VDC (Max. 0.5 A) x 1

### Input terminals

Computer input RGB input D-Sub 15-pin (female) x 1 Video signal input VIDEO RCA jack x 1 SD/HDTV signal input Analog - Component RCA jack x 3 (through RGB input) Digital - HDMI x 1; HDMI/MHL x 1 Audio signal input Audio in RCA audio jack (L/R) x 2

PC audio jack x 1

### USB port (Type-A x 1; Mini-B x 1)

### Environmental Requirements

Operating temperature 0°C–40°C at sea level

Storage temperature -20°C–60°C at sea level

Operating/Storage relative humidity 10%–90% (without condensation)

Operating altitude 0–1499 m at 0°C–35°C 1500–3000 m at 0°C–30°C (with High Altitude Mode on)

Storage altitude 30°C @ 0–12,200 m above sea level

### Repairing

Please visit below website and choose your country to find your service contact window. http://www.benq.com/welcome

### **Transporting**

Original packing or equivalent is recommended.

## <span id="page-56-0"></span>**Dimensions**

380.5 mm x 277 mm x 121.7 mm (W x D x H)

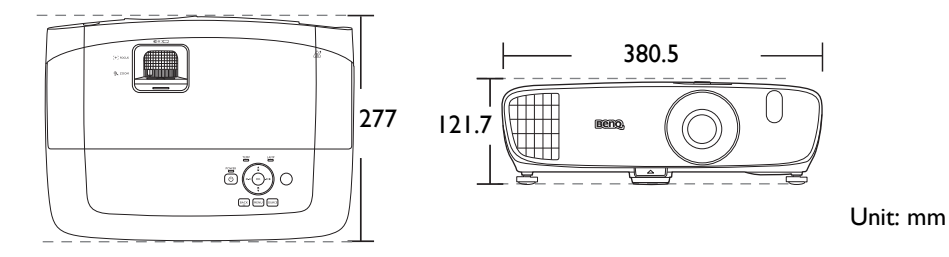

# <span id="page-56-1"></span>Ceiling mount installation

**Ceiling mount screws: M4** 

**(Max. L = 25 mm; Min. L= 20 mm)**

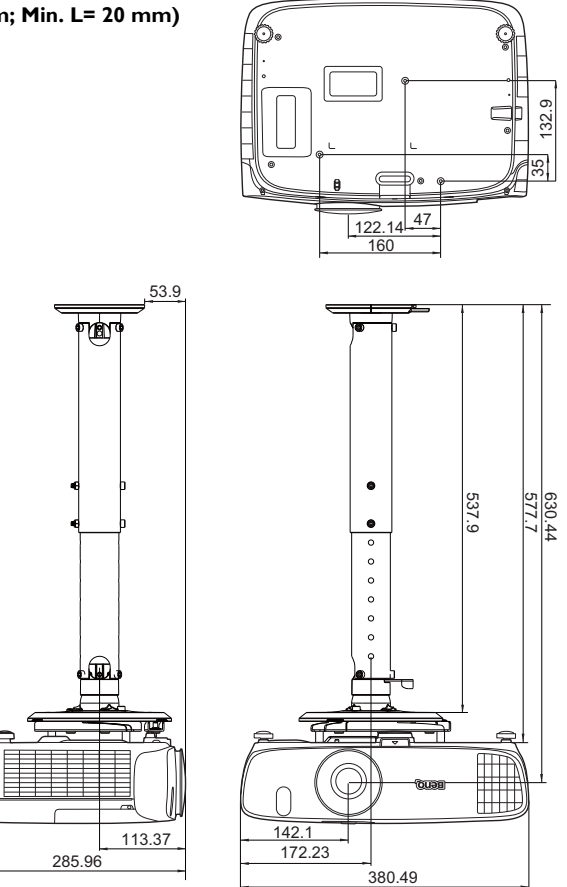

Unit: mm

# <span id="page-57-0"></span>Timing chart

# Supported timing for PC input

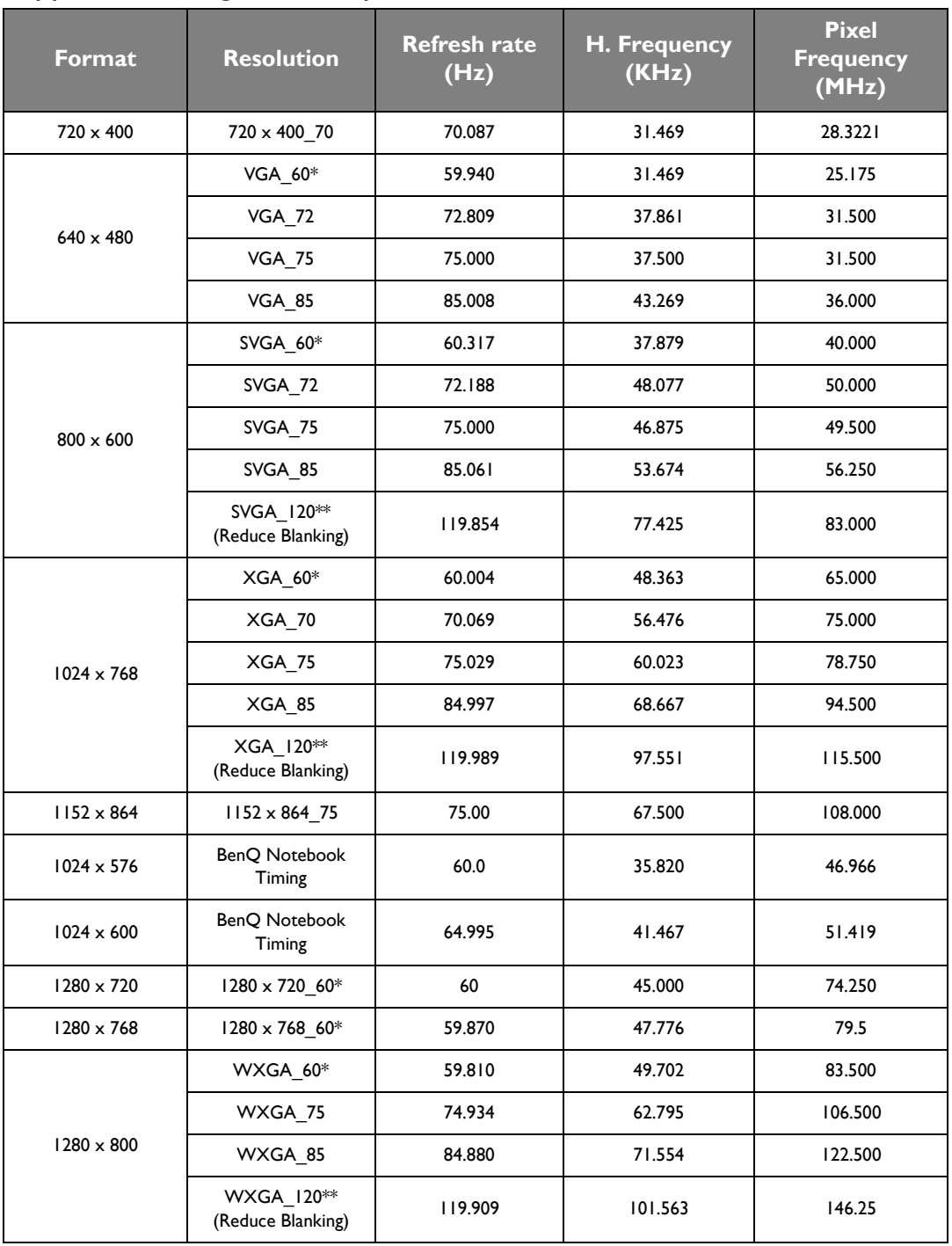

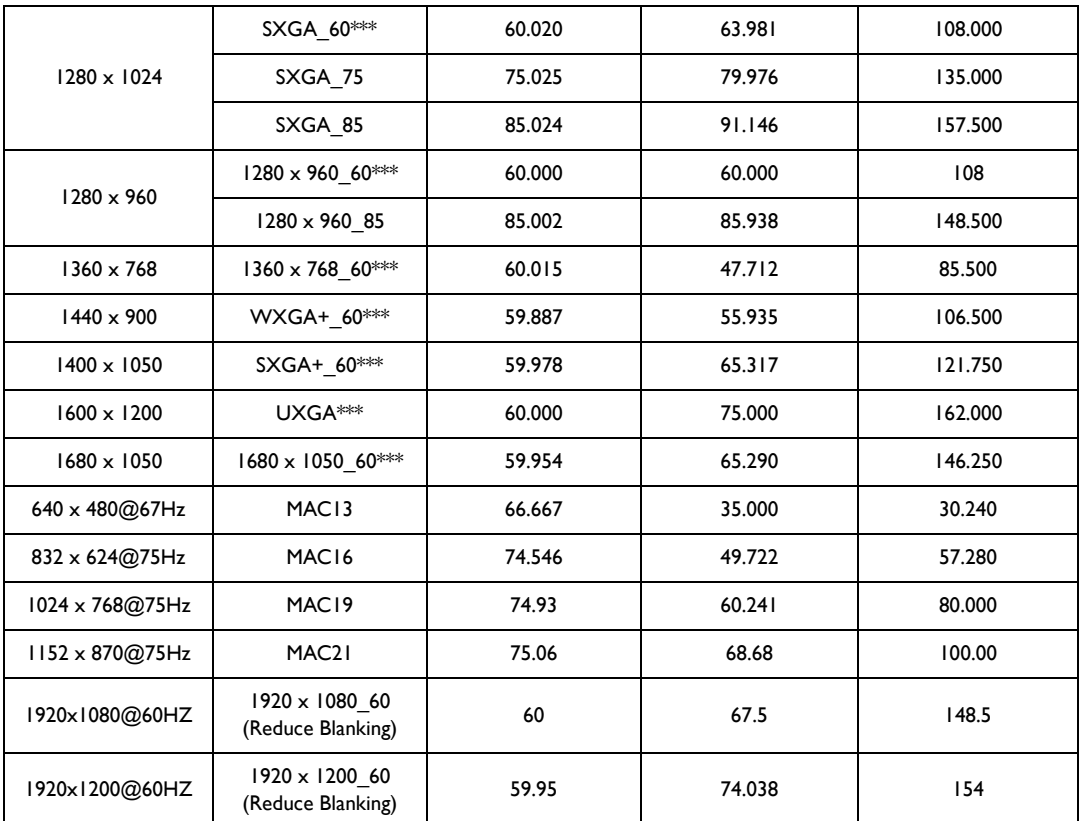

**\*Supported timing for 3D signal with Frame Sequential, Top-Bottom and Side-by-Side format.**

**\*\*Supported timing for 3D signal with Frame Sequential format.**

**\*\*\*Supported timing for 3D signal with Top-Bottom and Side-by-Side format.**

**The timings showing above may not be supported due to EDID file and VGA graphics card limitations. It is possible that some timings cannot be chosen.**

# Supported timing for HDMI (HDCP) input

• PC timings

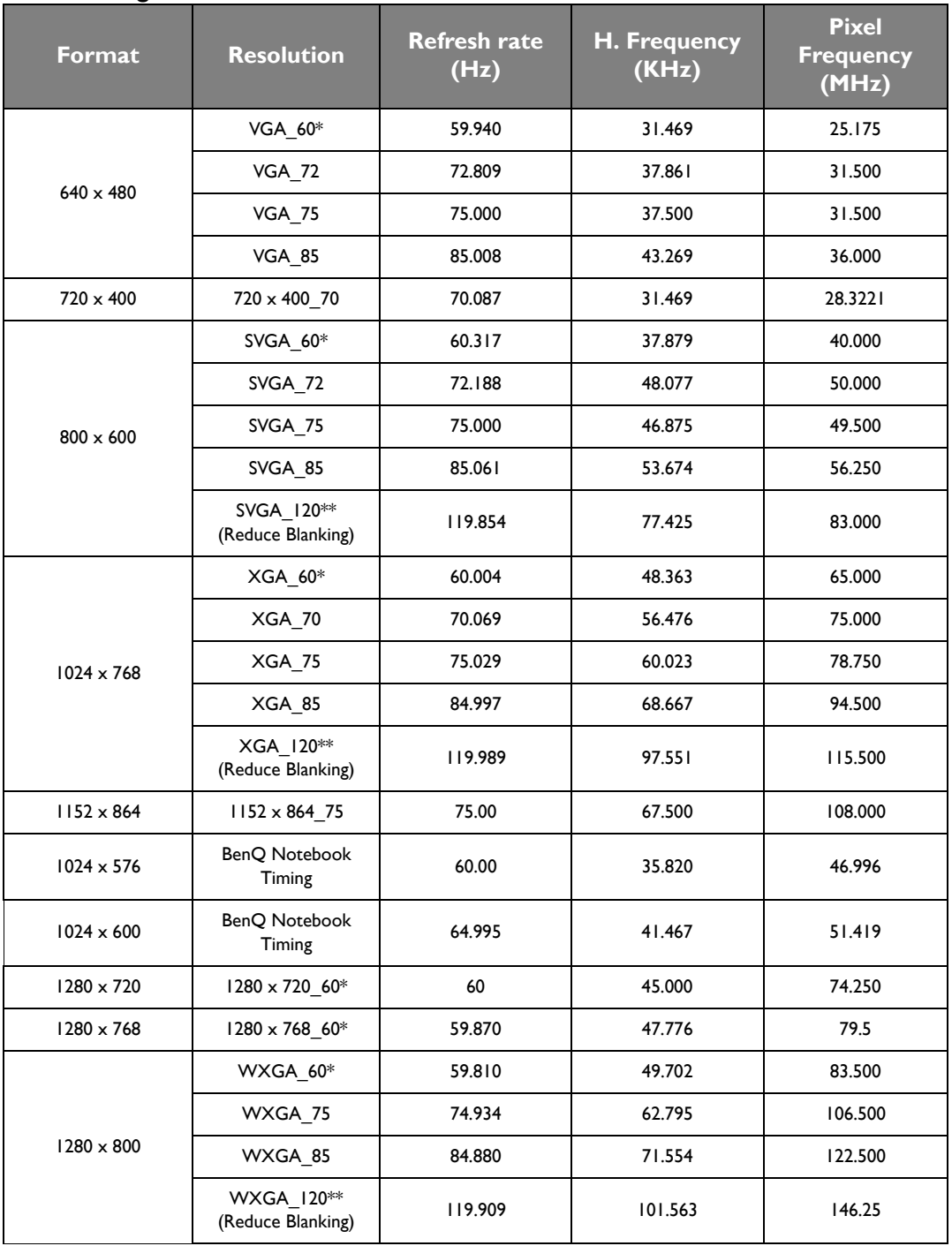

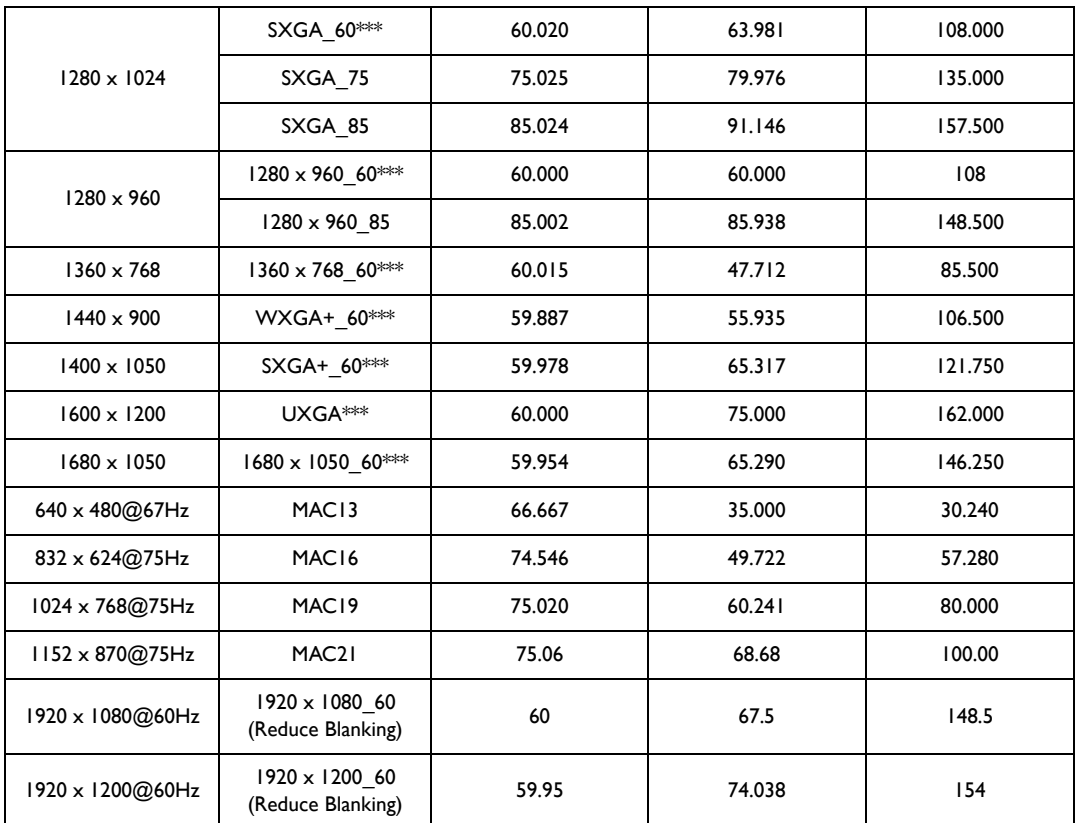

**\*Supported timing for 3D signal with Frame Sequential, Top-Bottom and Side-by-Side format.** 

**\*\*Supported timing for 3D signal with Frame Sequential format.**

**\*\*\*Supported timing for 3D signal with Top-Bottom and Side-by-Side format.**

**The timings showing above may not be supported due to EDID file and VGA graphics card limitations. It is possible that some timings cannot be chosen.**

### • Video timings

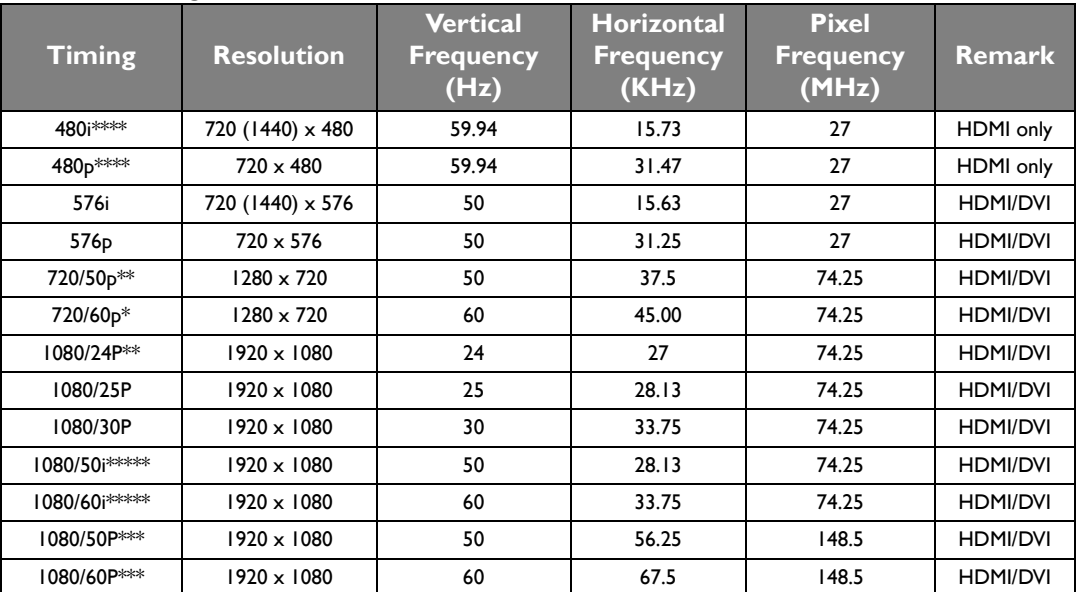

**F** \*Supported timing for 3D signal with Frame Packing, Top-Bottom format, Side-by-Side, and Frame **Sequential format.**

**\*\*Supported timing for 3D signal with Frame Packing, Top-Bottom format, and Side-by-Side format.**

**\*\*\*Supported timing for 3D signal with Top-Bottom and Side-by-Side format.**

**\*\*\*\*Supported timing for 3D signal with Frame Sequential format.**

**\*\*\*\*\*Supported timing for 3D signal with Side-by-Side format.**

### Supported timing for EDTV and HDTV (via Component inputs)

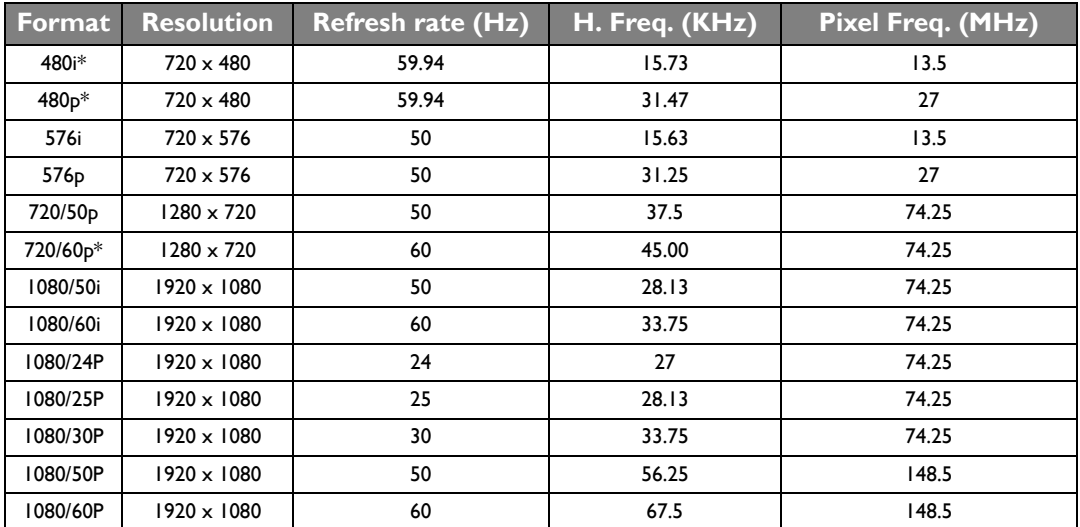

*F* \*Supported timing for 3D signal with Frame Sequential format.

# Supported timing for Video input

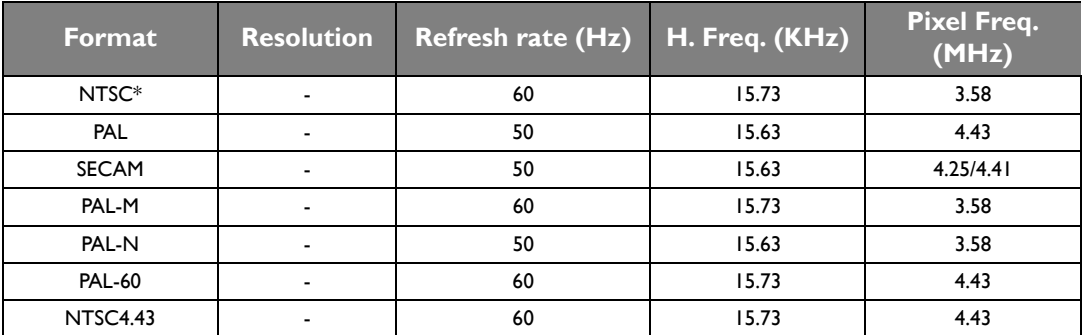

**\*Supported timing for 3D signal with Frame Sequential format.**

# <span id="page-63-0"></span>Warranty and Copyright information

# <span id="page-63-1"></span>**Warranty**

BenQ warrants this product against any defects in material and workmanship, under normal usage and storage.

Proof of purchase date will be required with any warranty claim. In the event this product is found to be defective within the warranty period, BenQ's only obligation and your exclusive remedy shall be replacement of any defective parts (labor included). To obtain warranty service, immediately notify the dealer from which you purchased the product of any defects.

Important: The above warranty shall be void if the customer fails to operate the product in accordance with BenQ's written instructions, especially the ambient humidity must be in-between 10% and 90%, temperature in-between 0°C and 35°C, altitude lower than 3000 meters, and avoiding to operate the projector in a dusty environment. This warranty gives you specific legal rights, and you may have other rights which vary from country to country.

For other information, please visit www.BenQ.com.

# <span id="page-63-2"></span>Copyright

Copyright © 2017 by BenQ Corporation. All rights reserved. No part of this publication may be reproduced, transmitted, transcribed, stored in a retrieval system or translated into any language or computer language, in any form or by any means, electronic, mechanical, magnetic, optical, chemical, manual or otherwise, without the prior written permission of BenQ Corporation.

All trademarks and registered trademarks are the property of their respective owners.

# <span id="page-63-3"></span>Disclaimer

BenQ Corporation makes no representations or warranties, either expressed or implied, with respect to the contents hereof and specifically disclaims any warranties, merchantability or fitness for any particular purpose. Further, BenQ Corporation reserves the right to revise this publication and to make changes from time to time in the contents hereof without obligation of BenQ Corporation to notify any person of such revision or changes.